# **TECHNICAL PITCH**

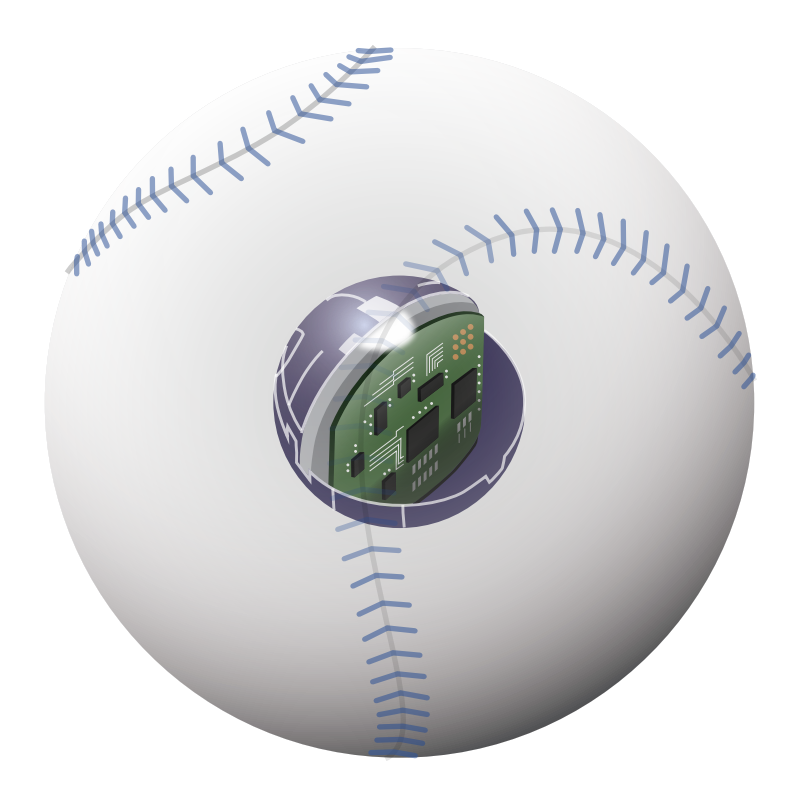

# 取扱説明書

# メイン画面 ( アスリーテック ID)

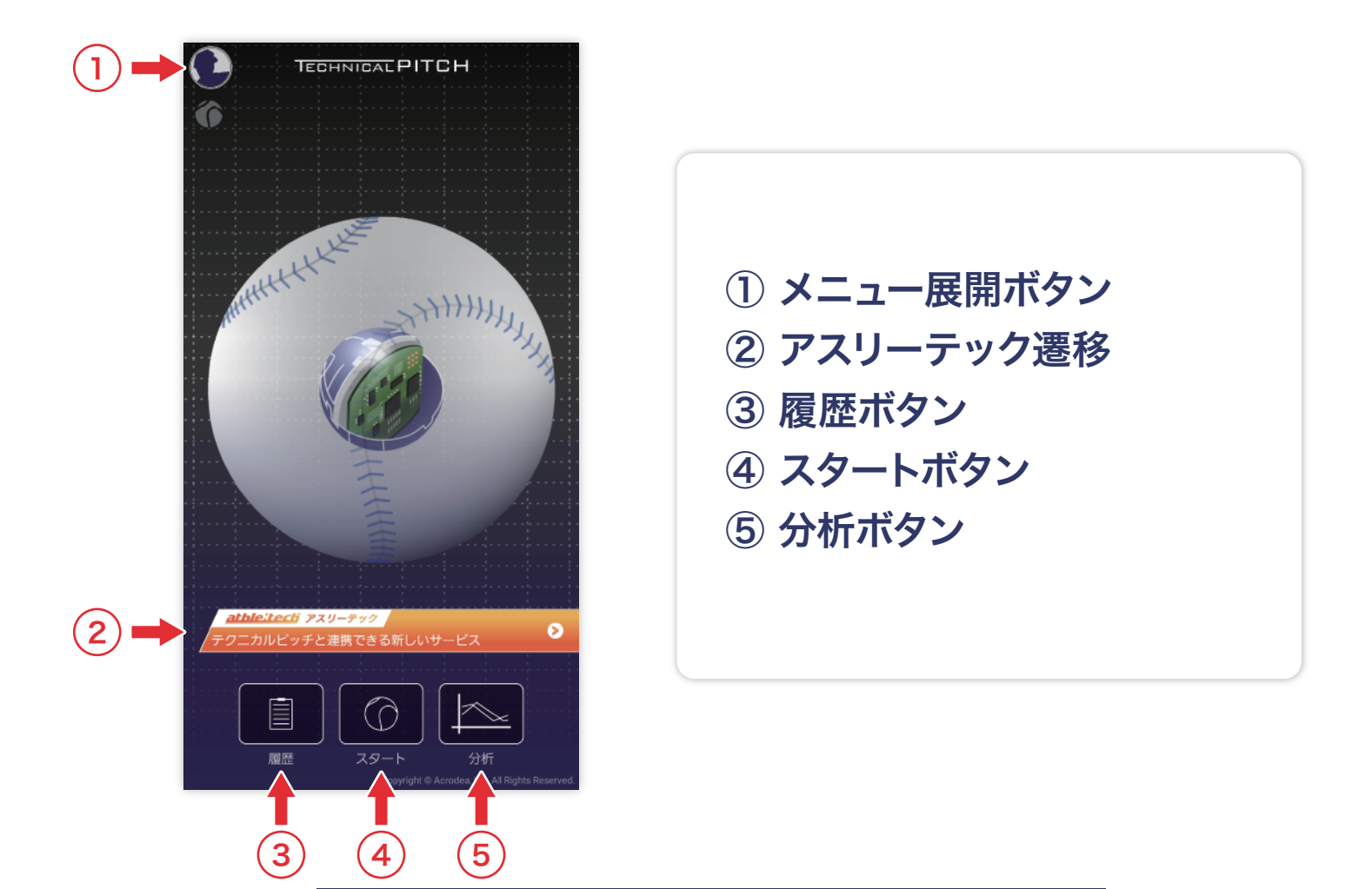

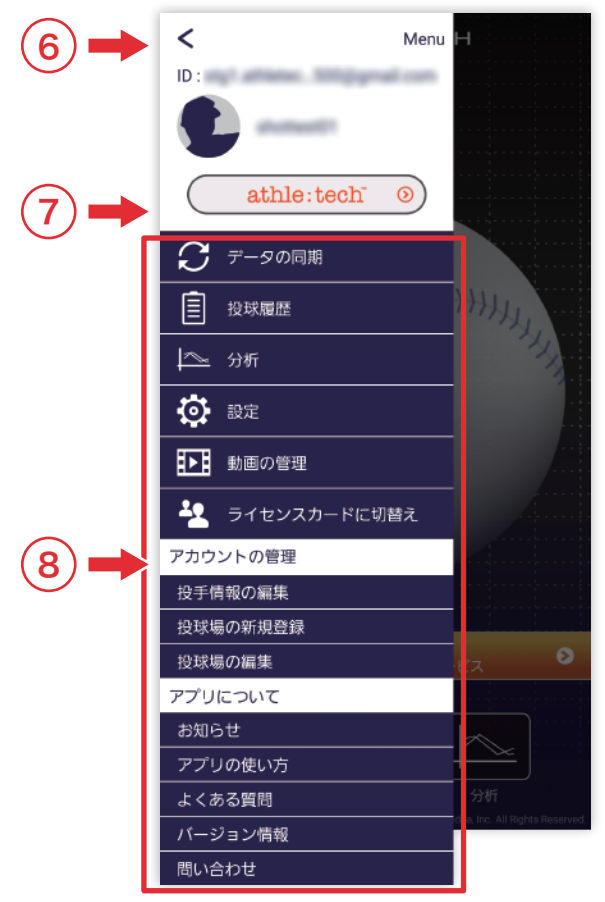

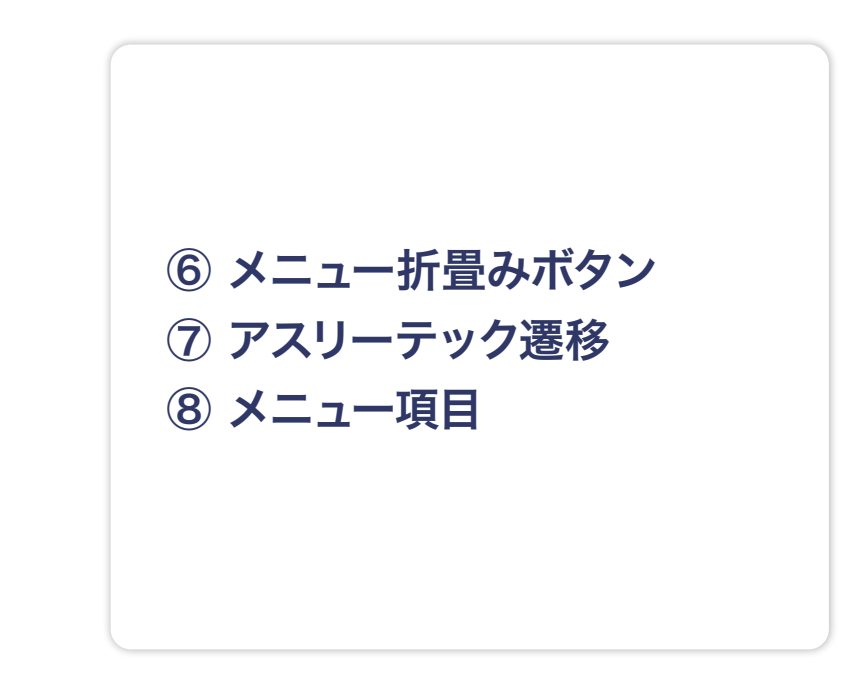

# メイン画面 ( ライセンスカード )

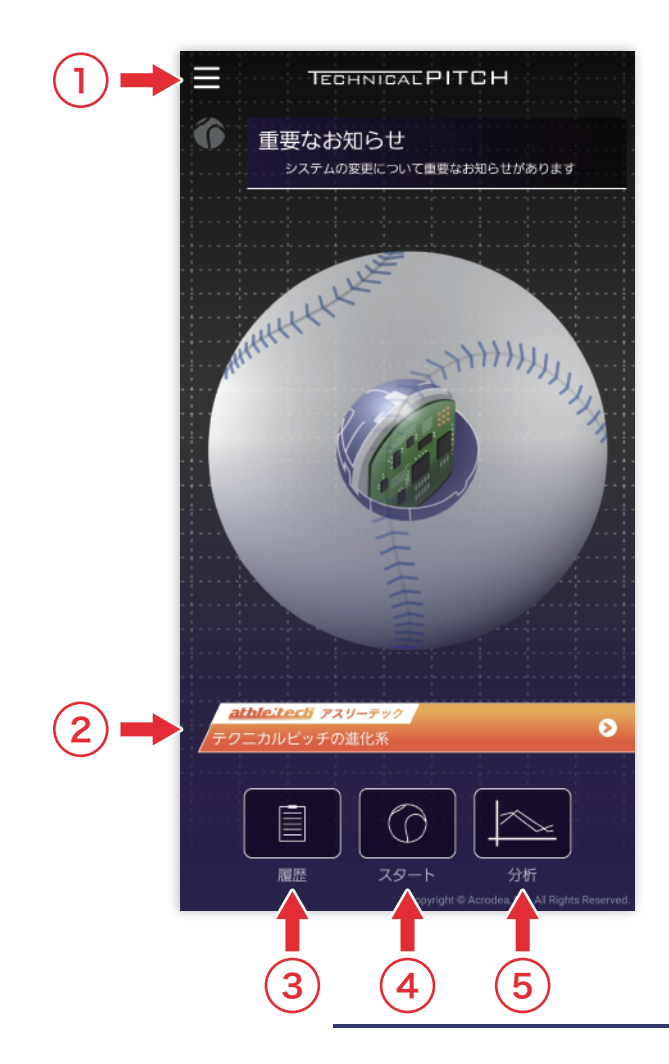

① メニュー展開ボタン ② アスリーテック遷移 ③ 履歴ボタン ④ スタートボタン ⑤ 分析ボタン

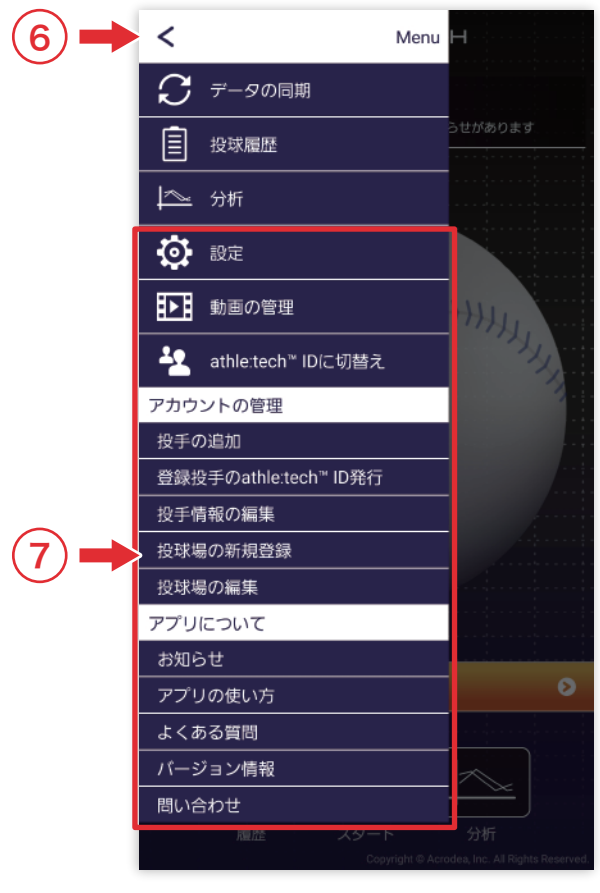

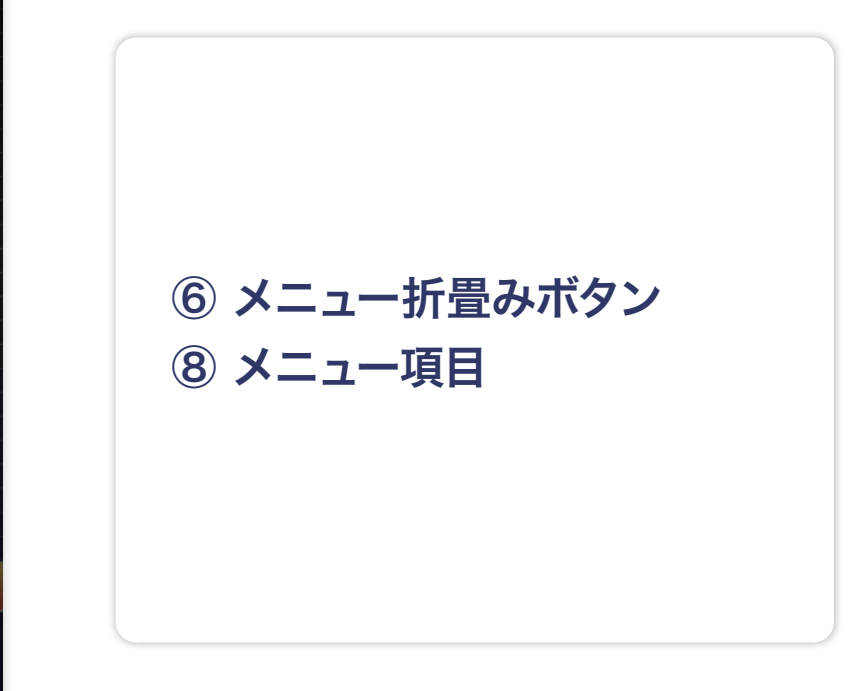

1

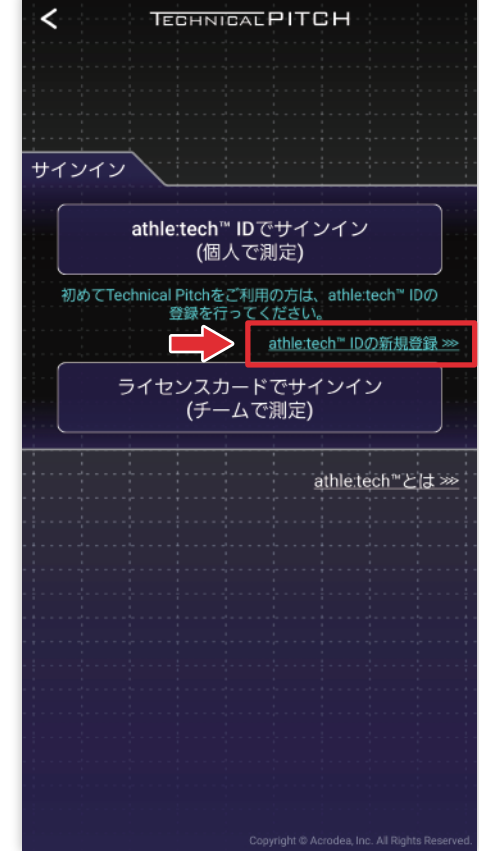

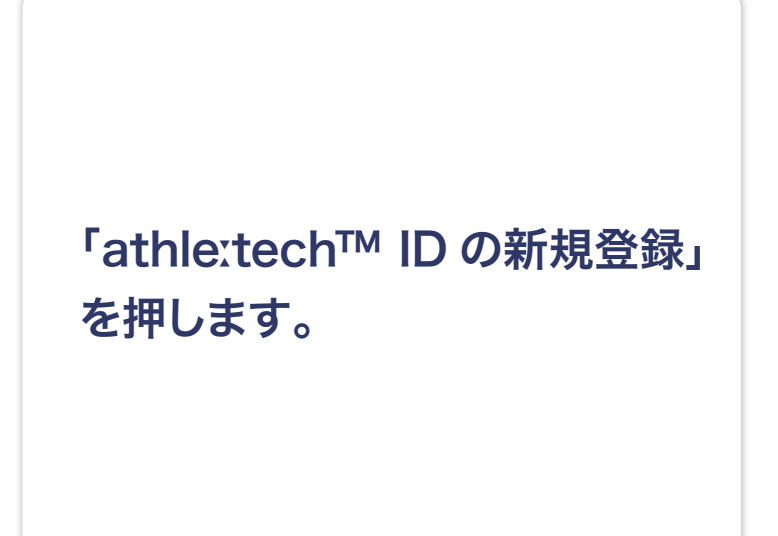

2

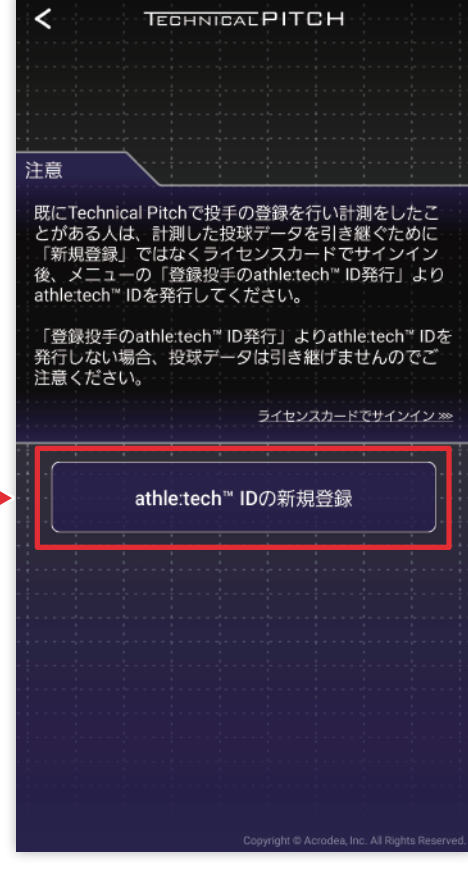

注意事項を確認した後、下部の 「athleːtech™ ID の新規登録」 ボタンを押します。

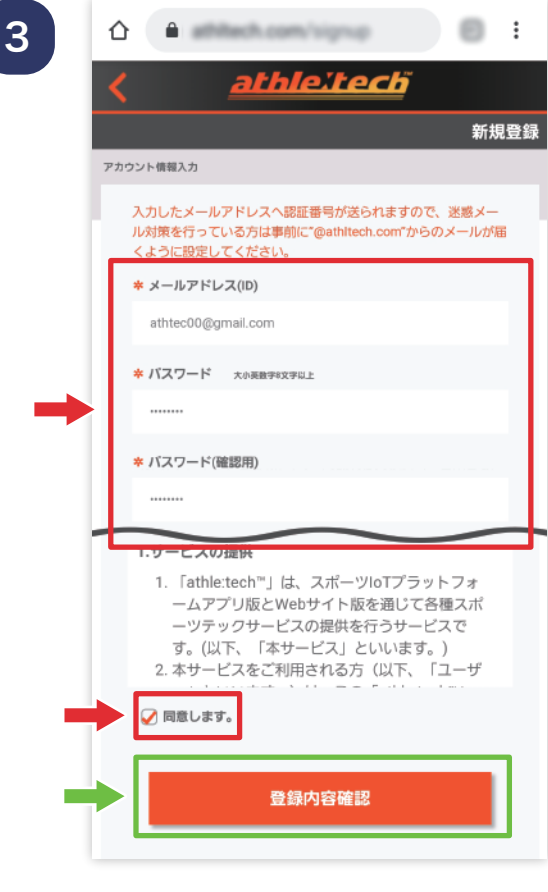

新規登録画面が開きますので、 「ID( メールアドレス )」 「パスワード」など必要な 項目を全て入力し、利用規約に 同意の上、「登録内容確認」 ボタンを押します。

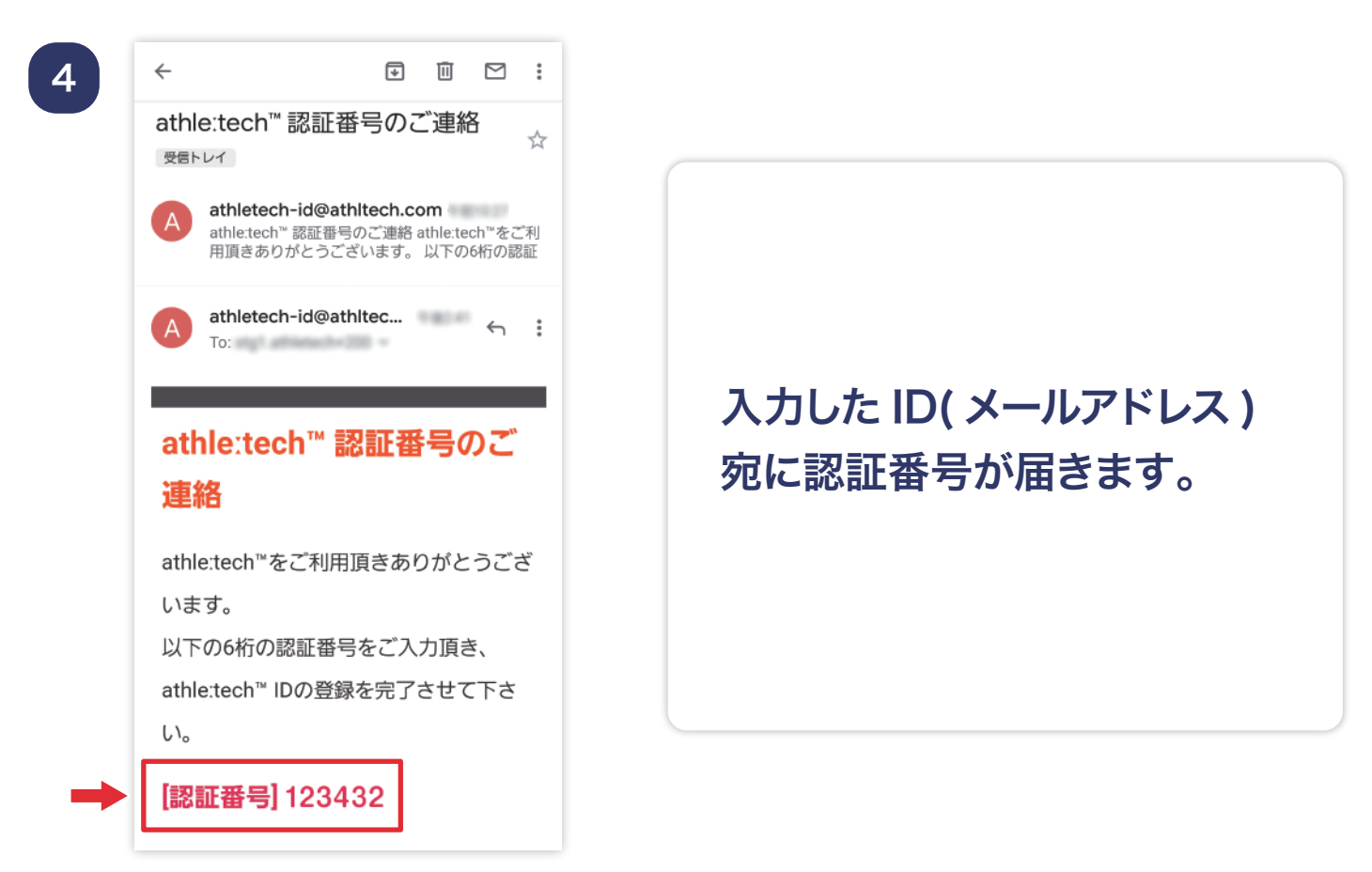

5

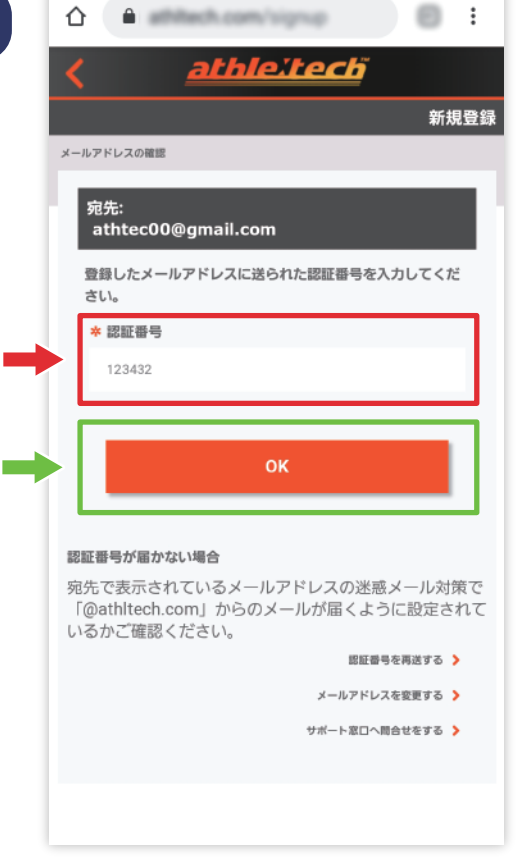

届いた認証番号を入力し、 「OK」ボタンを押すと 「アスリーテック」への加入が 完了します。

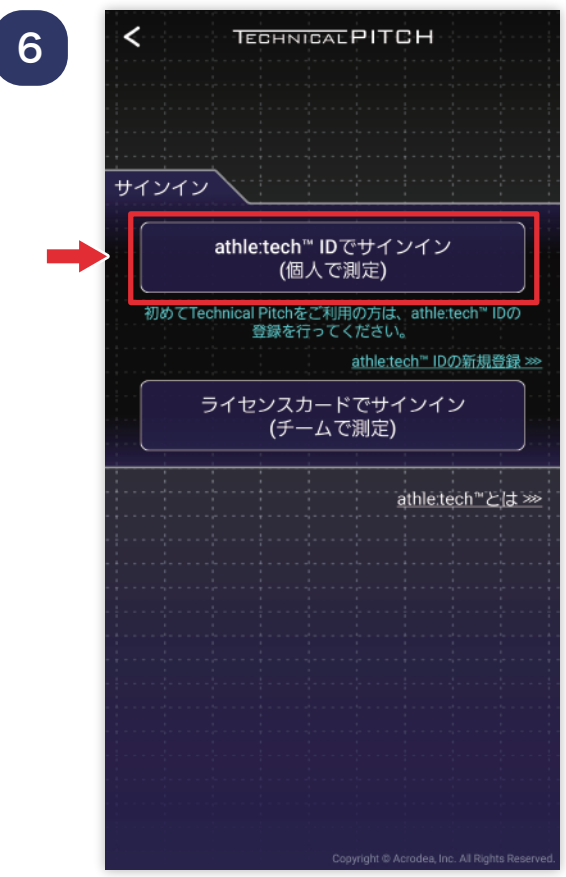

Technical Pitch のアプリに 戻り athleːtech™ ID で サインインを選択します。

7

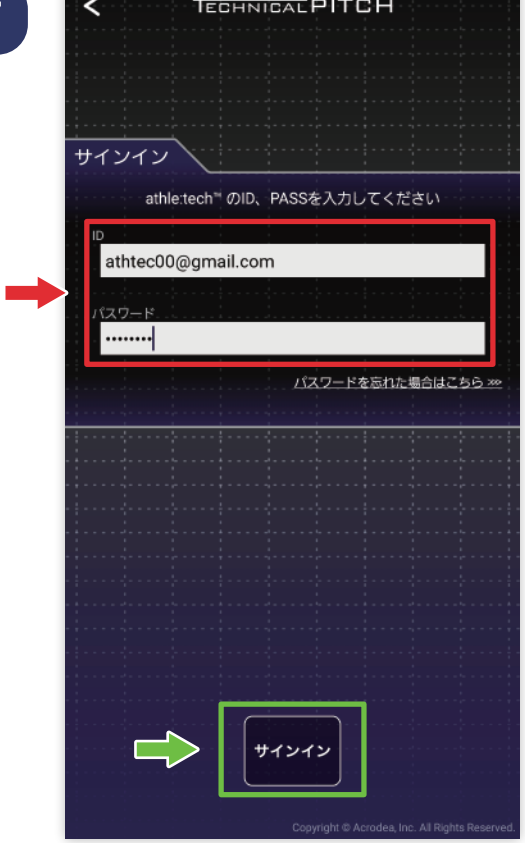

# ユーザー ID、パスワードを 記入して、Technical Pitch アプリにサインインします。

8

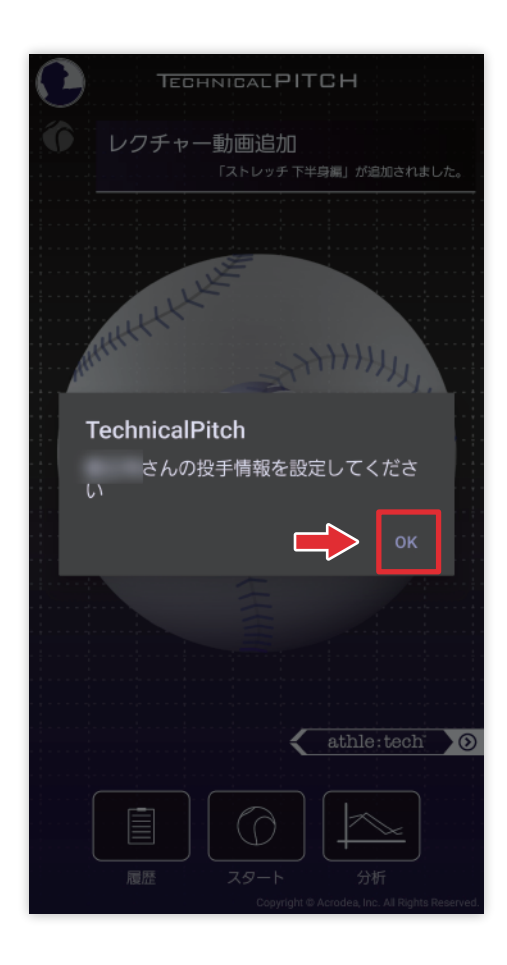

投手情報を設定していきます。 ポップアップの OK を押して ください。

9

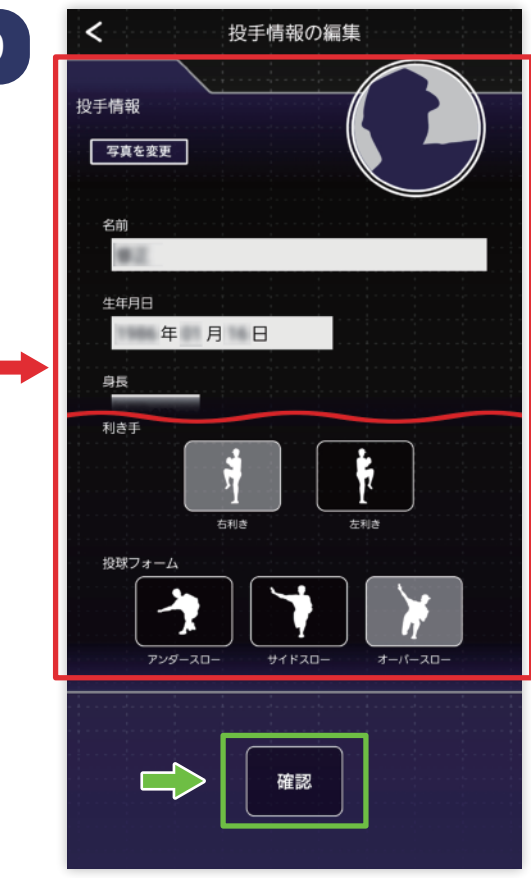

投手情報を記入選択し、 最下部の「確認」ボタンを 押します。

10

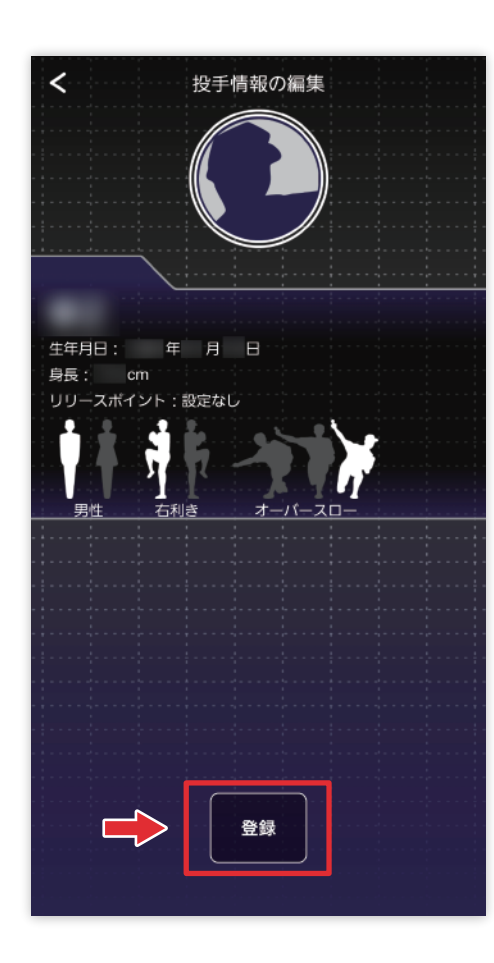

投手情報を確認し、下部の 「登録」ボタンを押します。

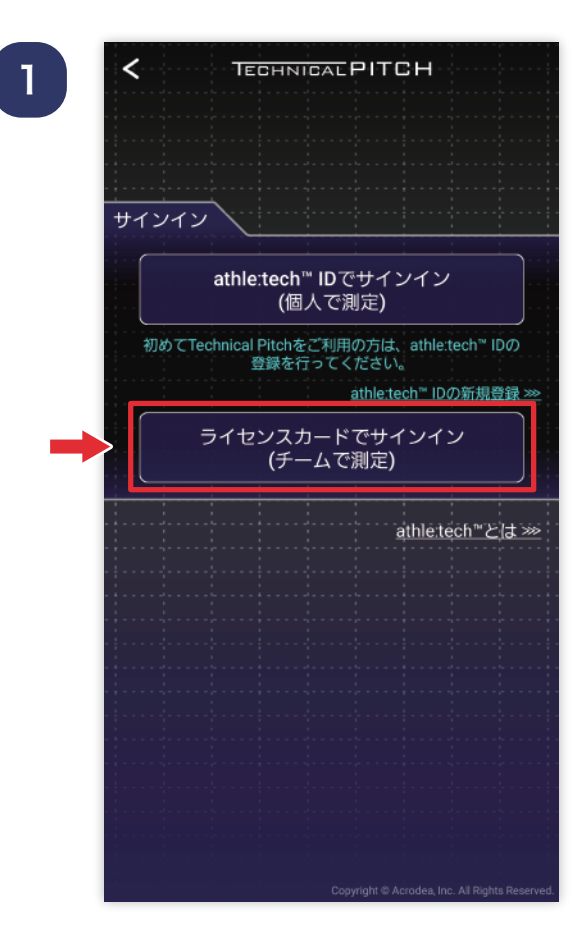

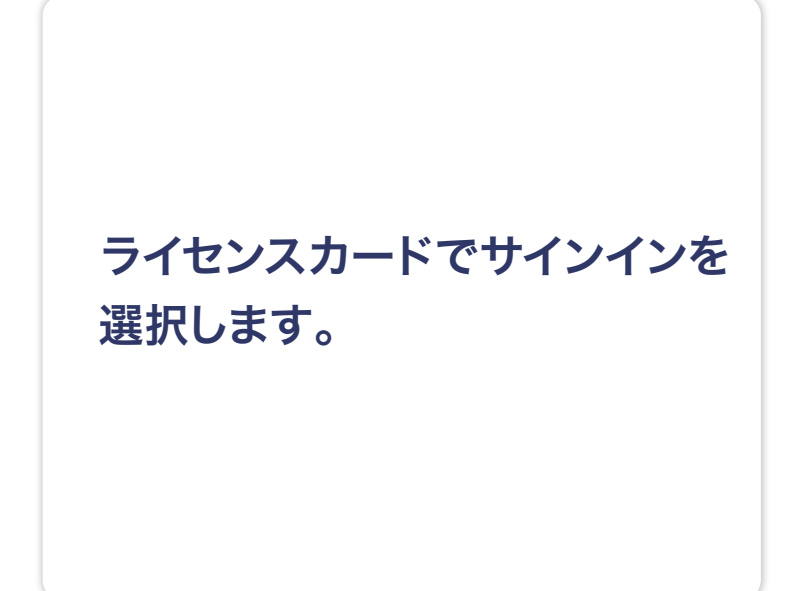

 $\begin{bmatrix} 2 \end{bmatrix}$ 

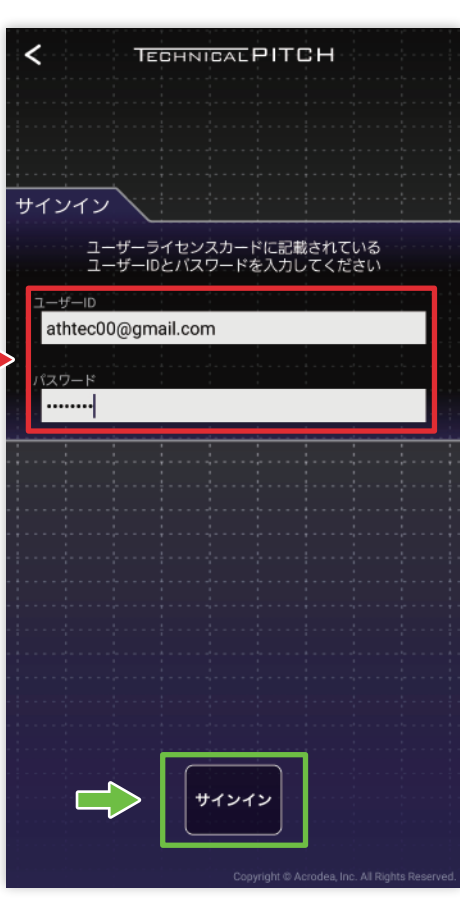

ユーザー ID、パスワードを 記入して、Technical Pitch アプリにサインインします。

3

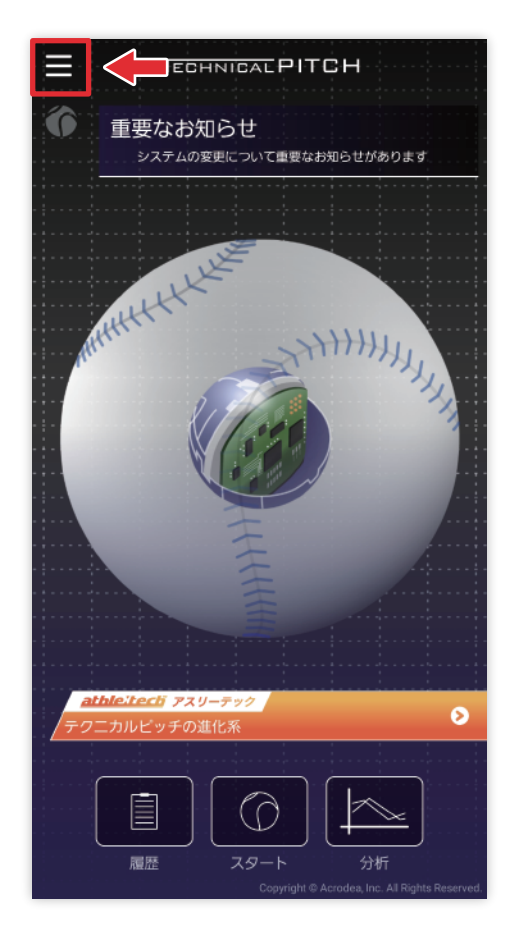

# TOP 画面左上にあるメニュー ボタンよりアプリメニューを 開きます。

4

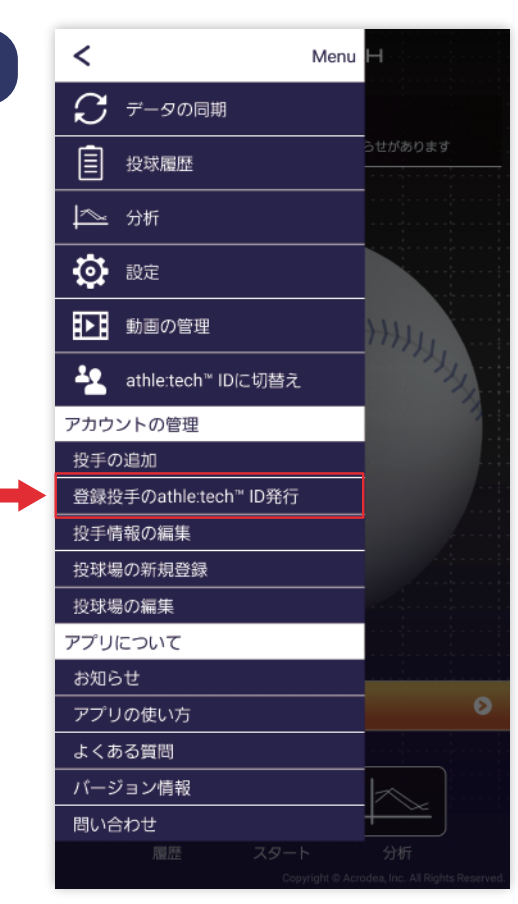

メニュー内にある「登録投手の athleːtech™ ID 発行」を 選択します。

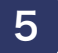

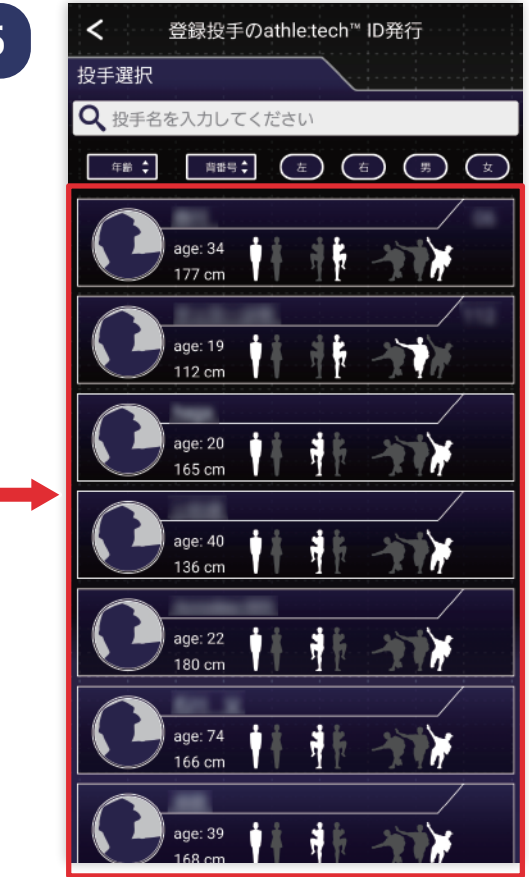

### ID 発行する選手を選びます。

6

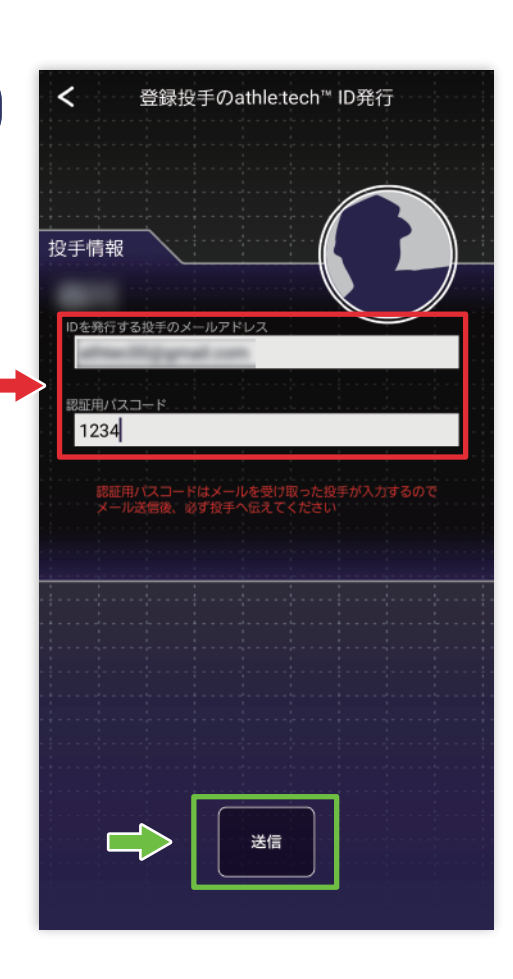

ID を発行する投手のメール アドレス、任意の数字 4 桁に よる認証用パスコードを記入し、 下部の「送信」ボタンを押します。

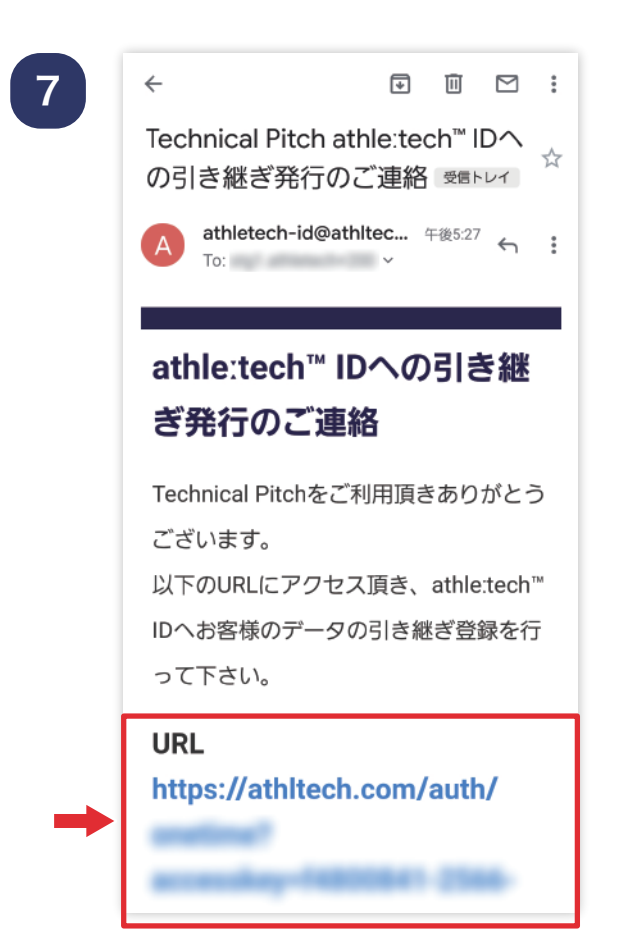

### 発行する投手は、送られて来た メールにある URLリンクを 開きます。

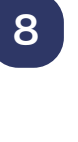

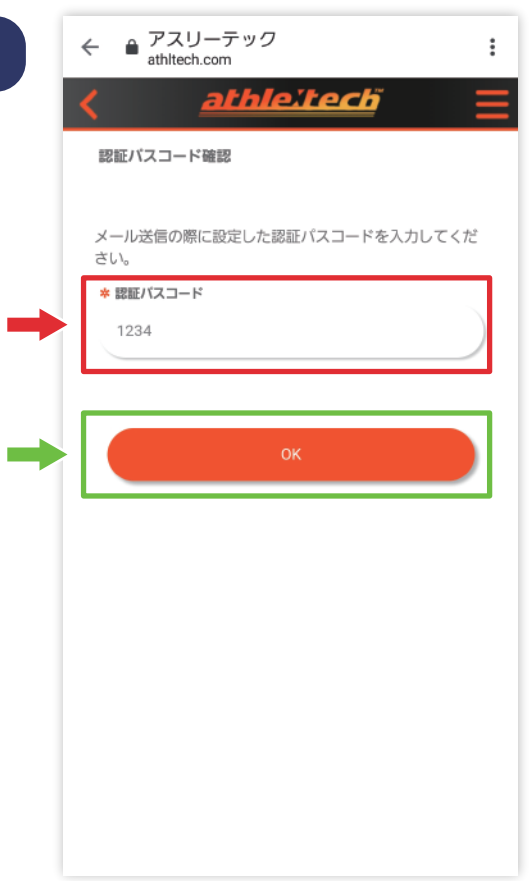

メール送信の際に設定した4 桁 の承認パスコードを入力し、 下部の「OK」ボタンを押します。

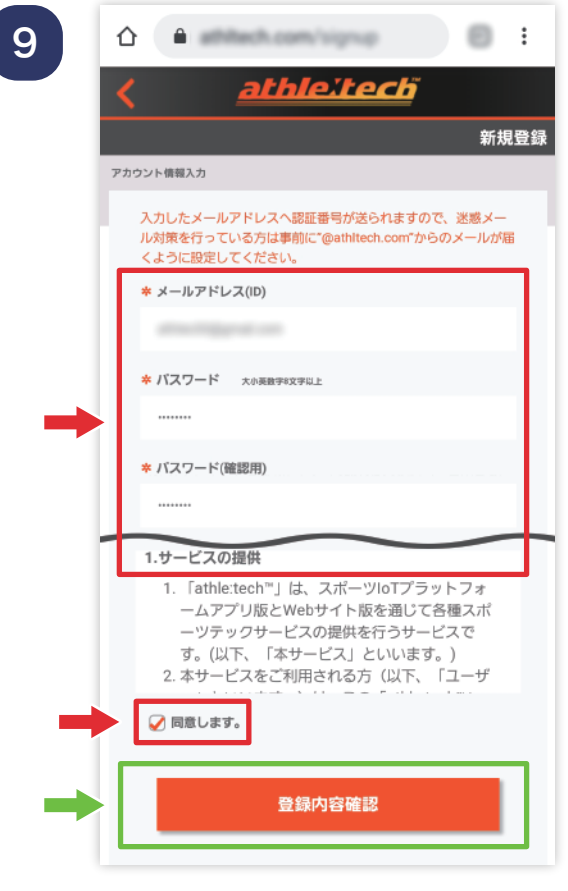

新規登録画面が開きますので、 「ID( メールアドレス )」 「パスワード」など必要な項目を 全て入力し、利用規約に同意の 上、「登録内容確認」 ボタンを 押します。

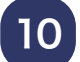

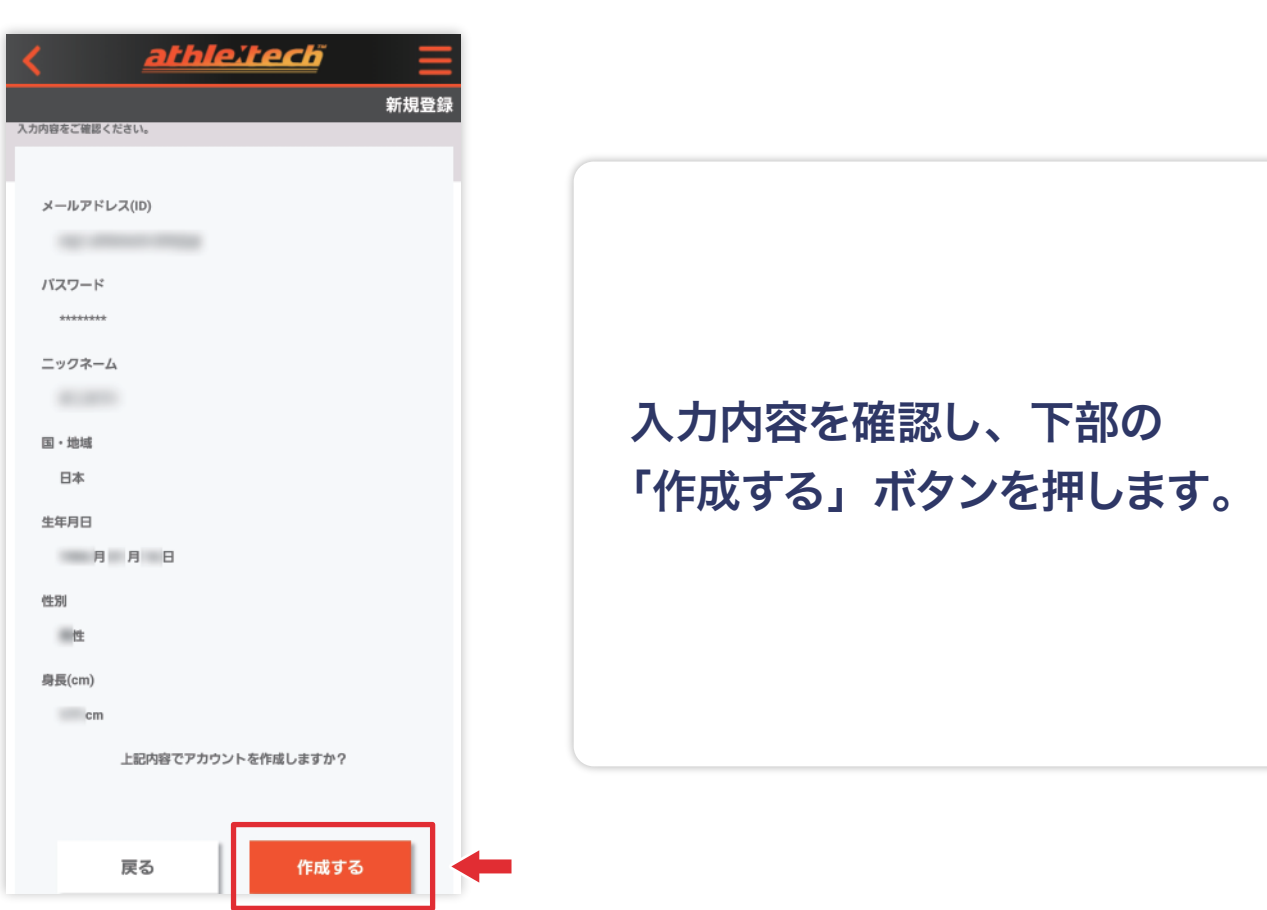

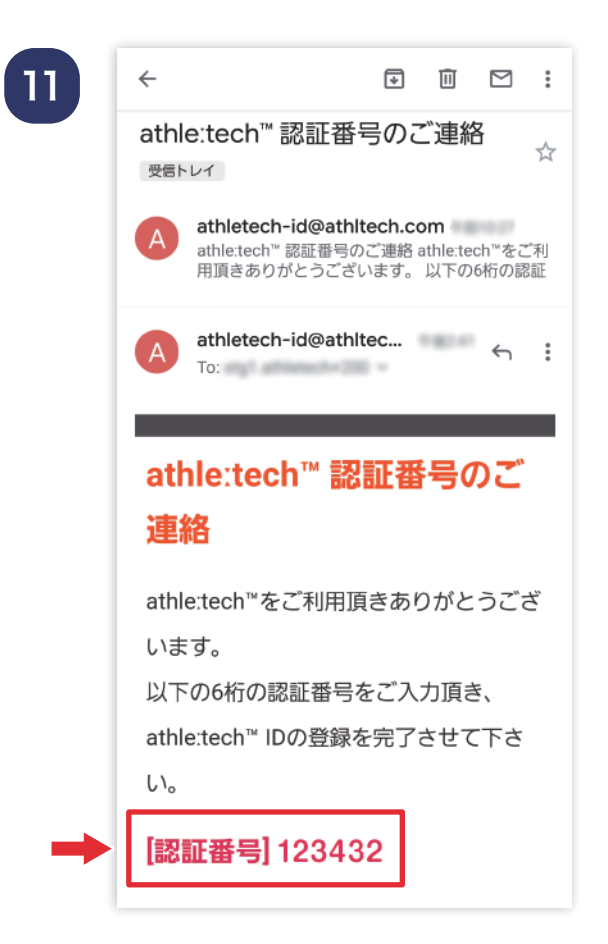

### 作成した ID( メールアドレス ) 宛に認証番号が届きます。

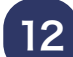

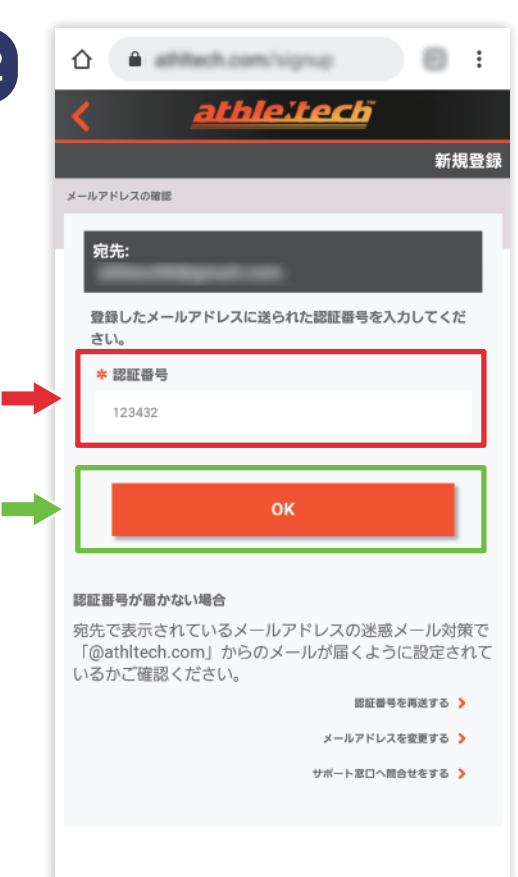

届いた認証番号を入力し、 「OK」ボタンを押すと 「athleːtech™ ID」の登録が 完了します。

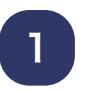

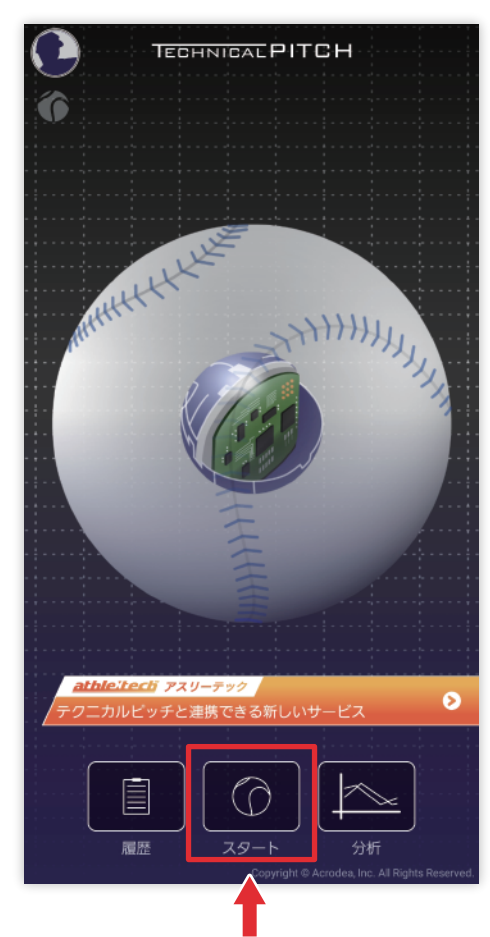

### TOP 画面中央下にある 「スタートボタン」を押します。

### 2

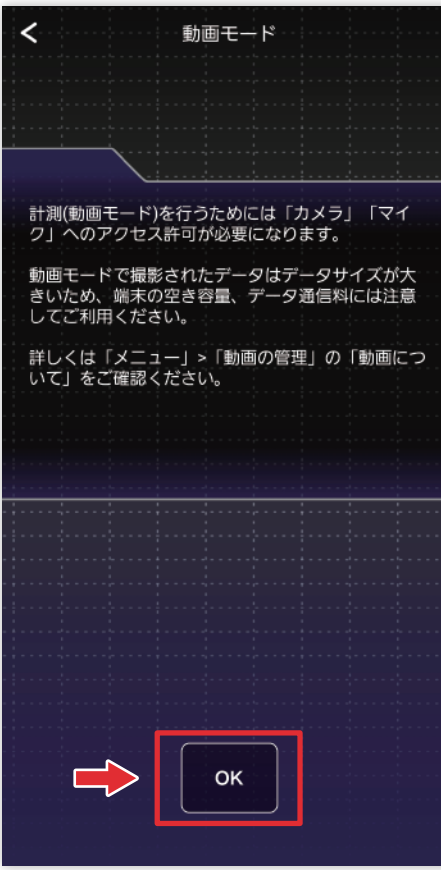

注意事項を確認した後、下部の 「OK」ボタンを押します。

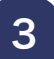

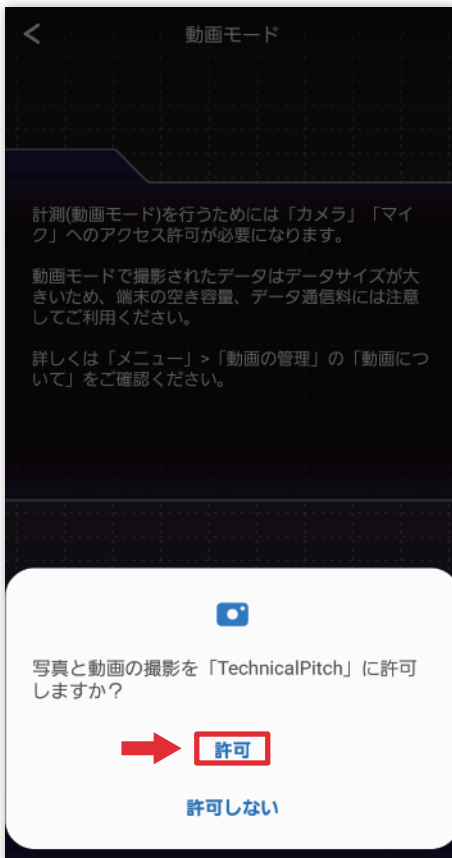

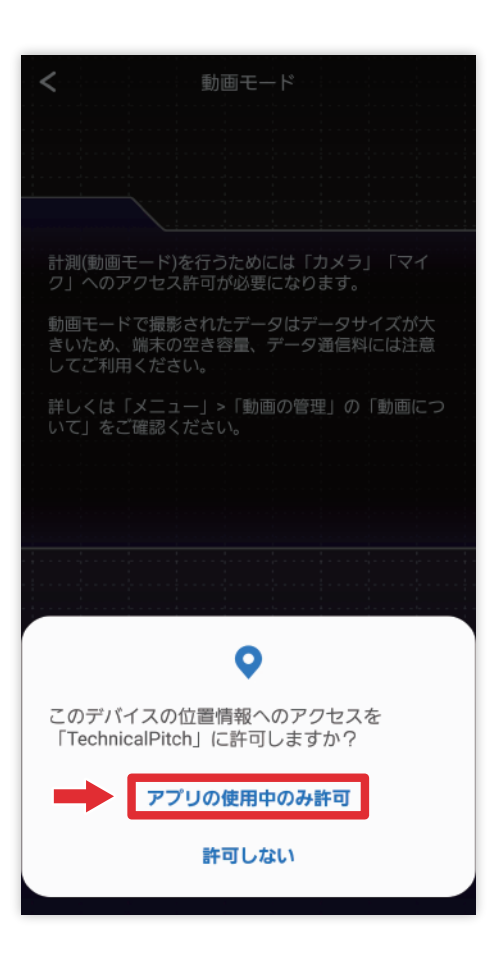

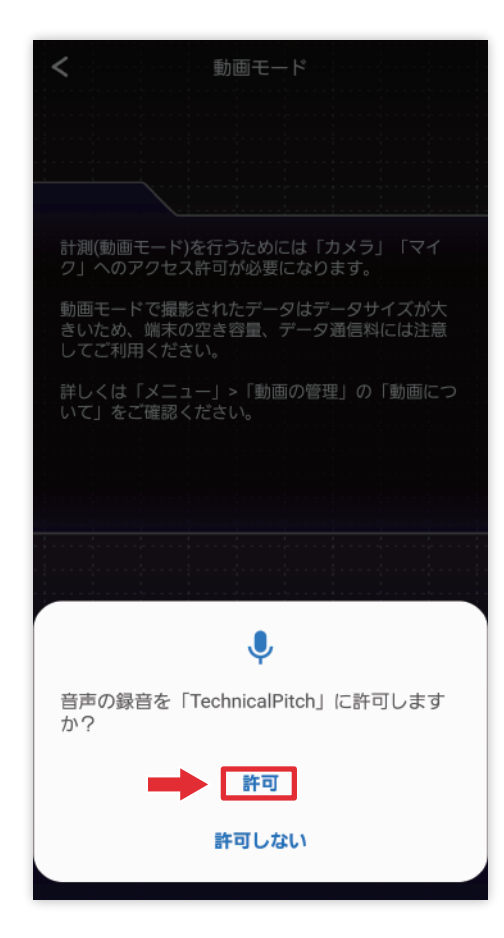

### 写真や動画、位置情報、 音声録音等を「許可」します。

4

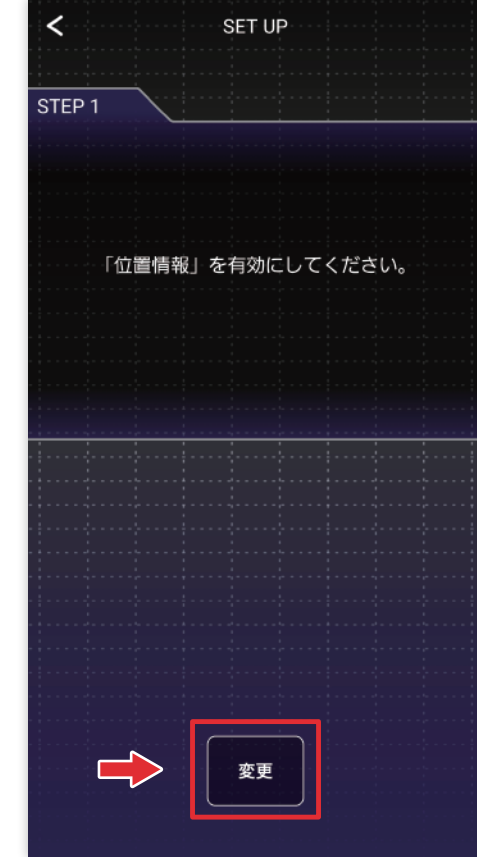

位置情報、Bluetooth を 下部の「変更」ボタンを押して 有効にします。

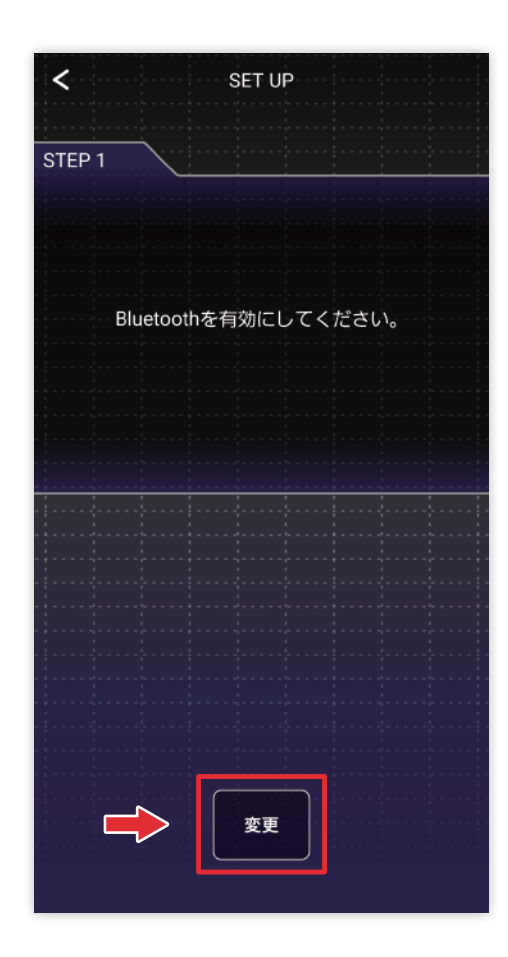

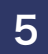

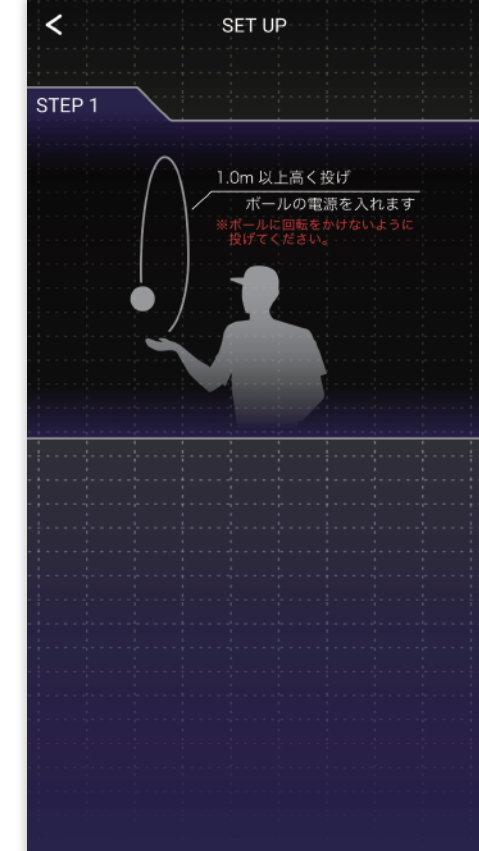

### 1m以上高く投げボールの 電源を入れます。

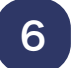

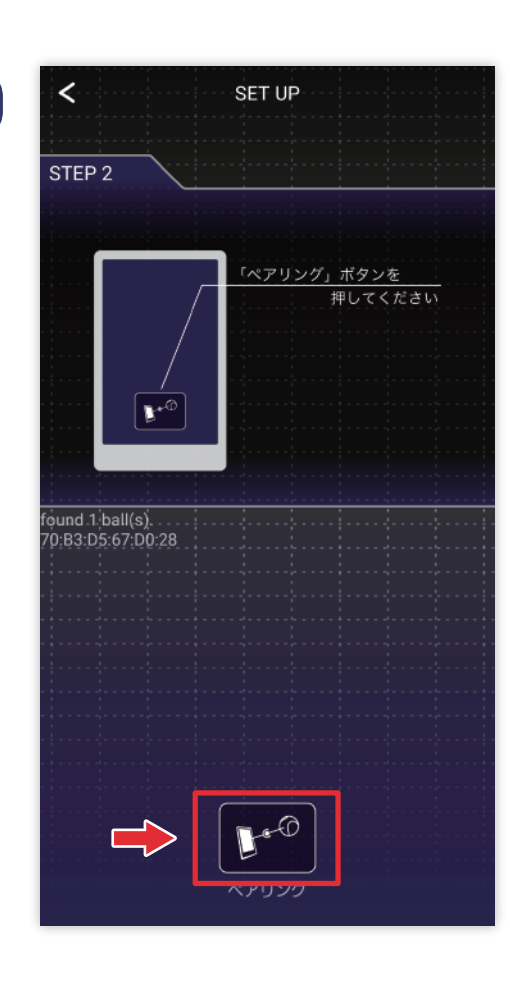

下部の「ペアリング」ボタンを 押します。

7

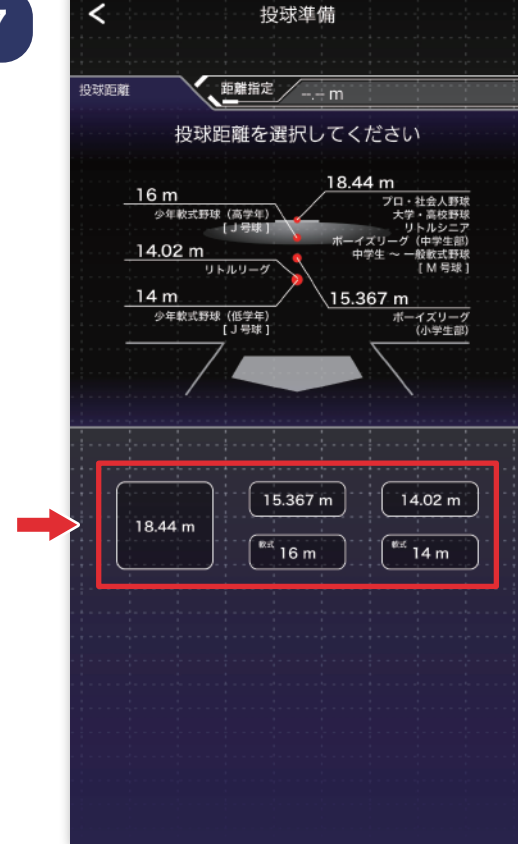

### 投球距離を下部の 5 つの ボタンから選択します。

8

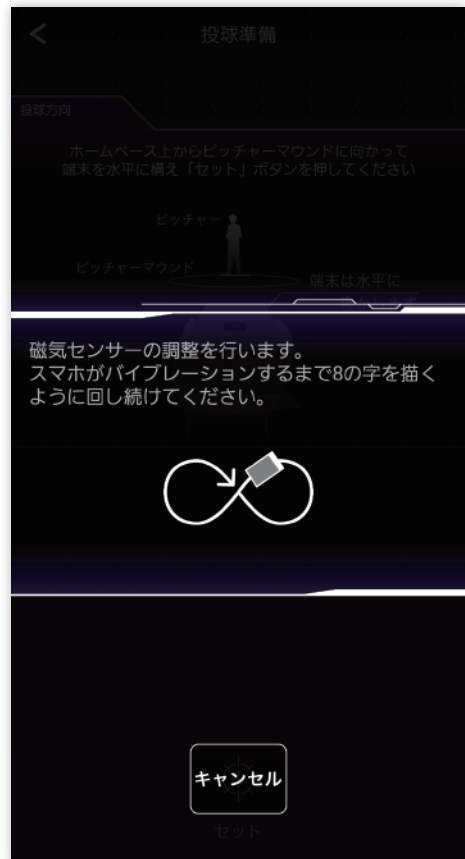

磁気センサーの調節を行います。 スマホがバイブレーションする まで、8 の字を描くように回し 続けてください。

9

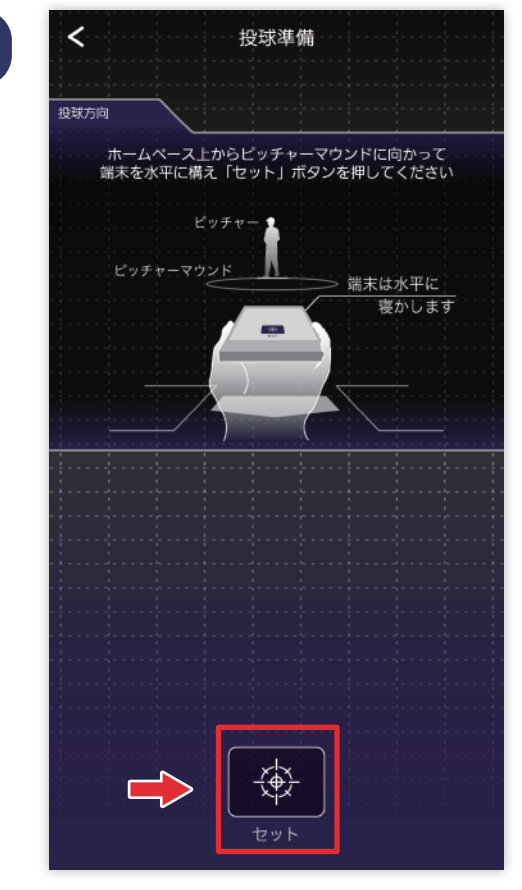

ホームベース上からピッチャー マウンドに向かって端末を 水平に構え下部の「セット」 ボタンを押します。

10

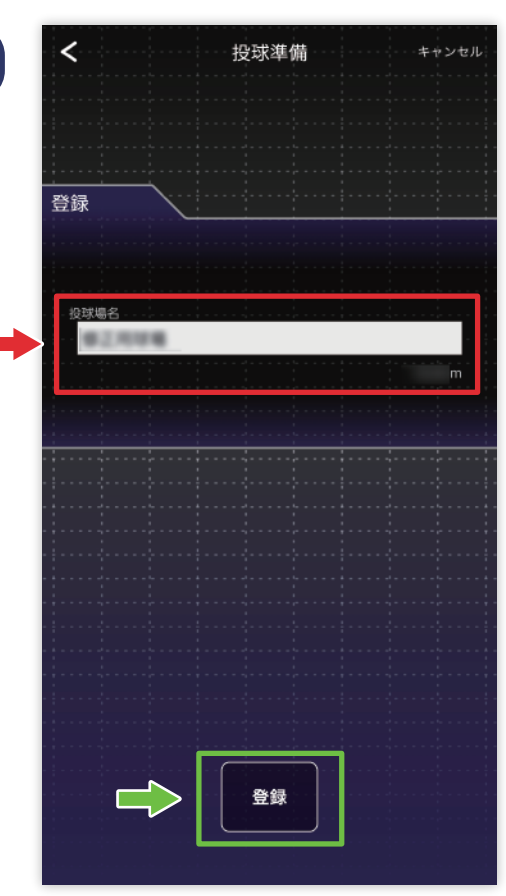

投球場を登録します。球場名を 記入し、下部の「登録」ボタン を押します。

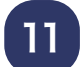

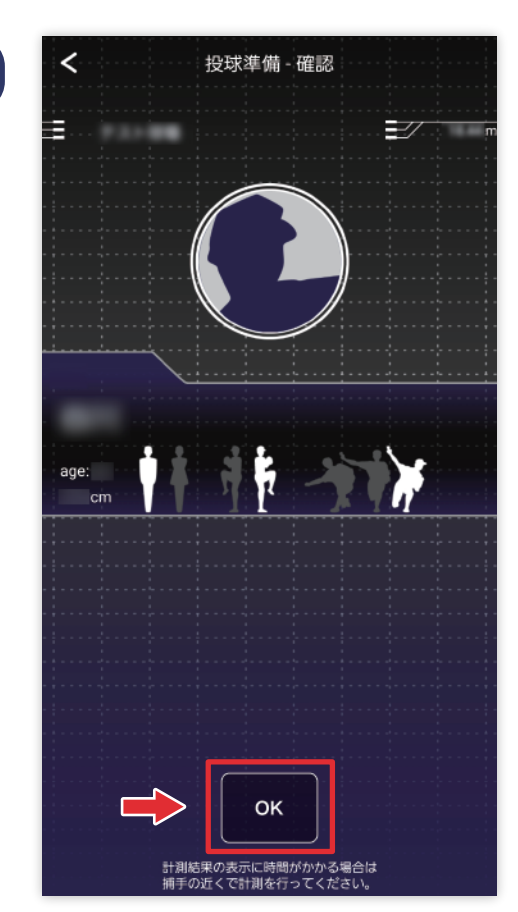

投球場、投球するピッチャーが 合っているか確認し「OK」 ボタンを押します。

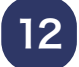

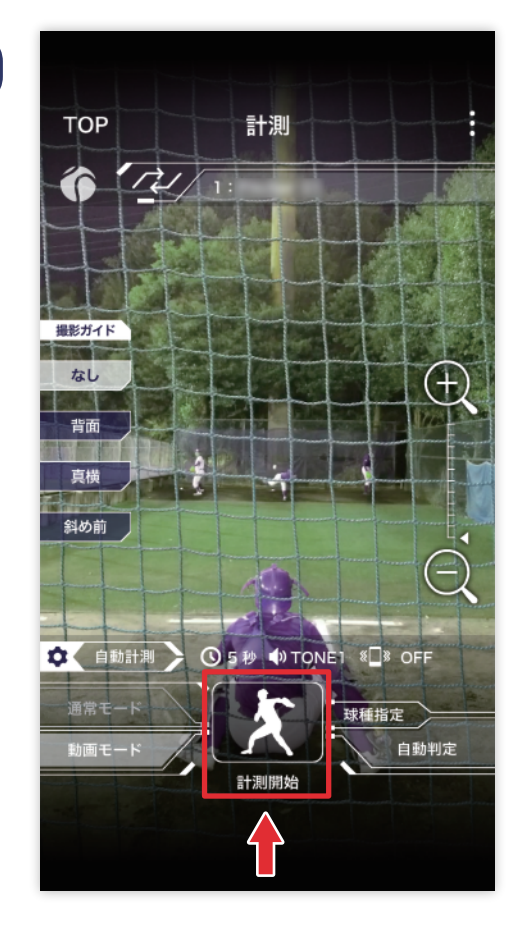

画面を見ながら撮影場所を 調節し、「計測開始」ボタンを 押してから投球を開始します。

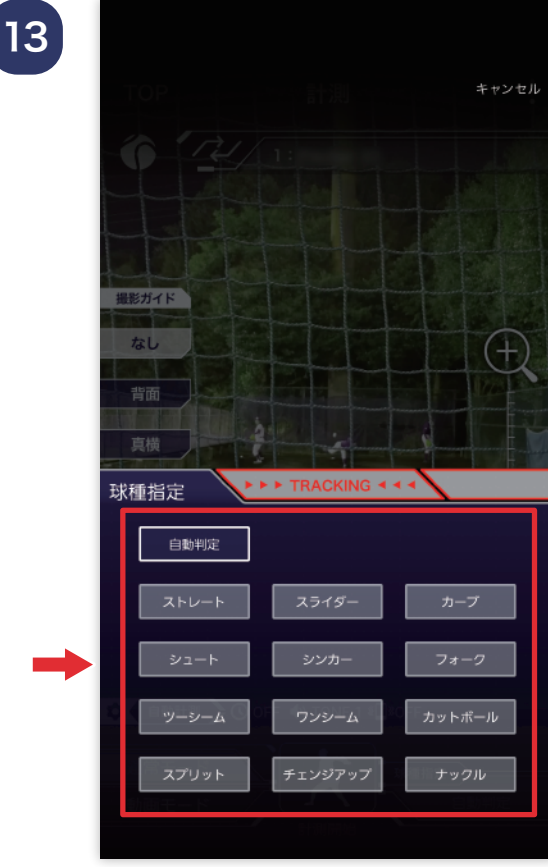

### 球種は自動で判定しますが、 手動で変更することもできます。

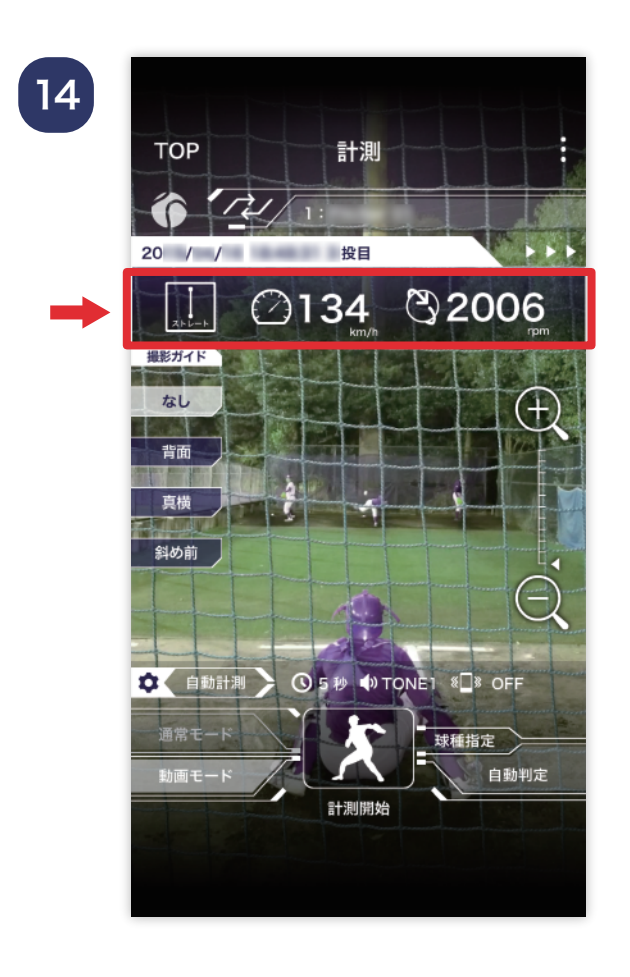

### 計測が終了すると投手情報の 下に計測結果が表示されます。

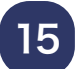

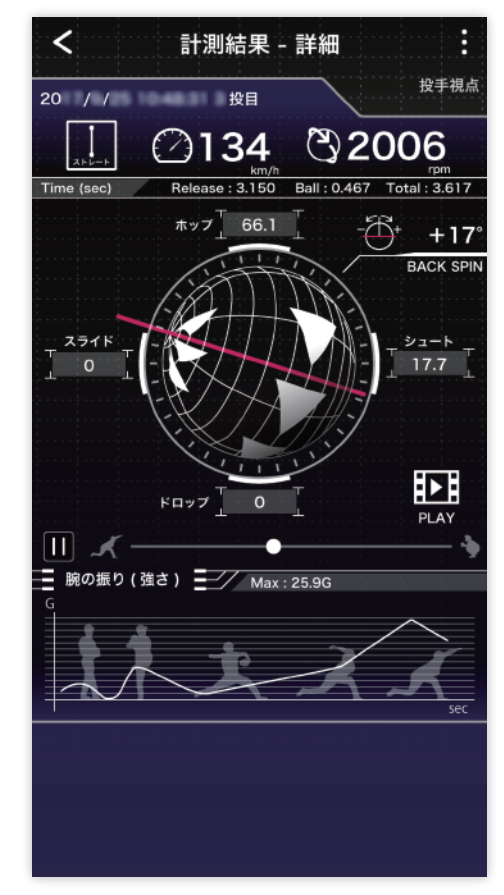

表示された計測結果を押すと、 より詳しい内容を確認する ことができます。

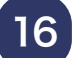

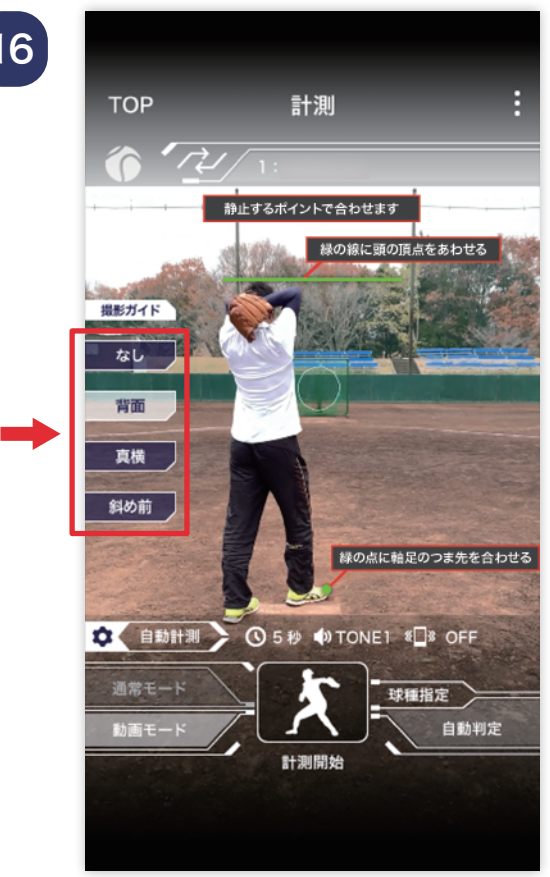

athle:tech( アスリーテック ) のフォームチェックを利用する 場合、画面左の撮影ガイドの 「背面」「真横」「斜め前」を 選択しピッチャーが静止する ポイントで緑線に頭の頂点、 緑点につま先を合わせた後 「計測開始」を押します。

### 計測結果詳細項目

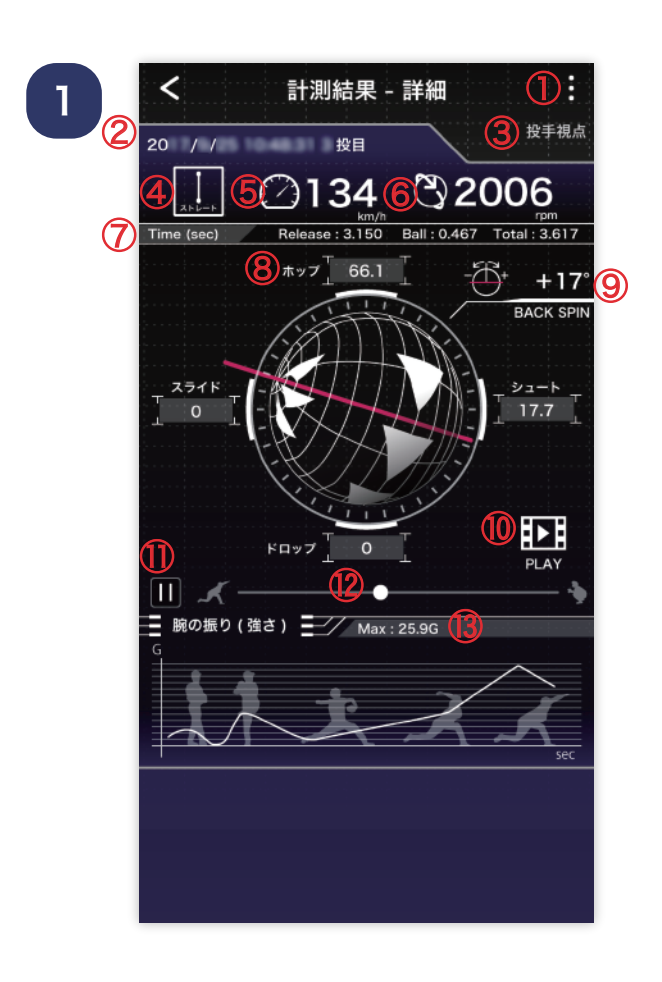

- ① メニュー
- ② 投球日、時間、投球数目
- ③ 視点
- ④ 球種
- ⑤ 球速
- ⑥ 回転数
- ⑦ ピッチングタイム Release:静止状態から リリースまでの時間 Ball:リリースから 捕球までの時間 Total:静止状態から 捕球までの時間
- ⑧ 変化量:投げた球が上下左右、 どの方向に変化する力が 加わっているかの数値化
- ⑨ 回転軸の角度:ボールが右へ 傾いている場合「+」 左の場合「ー」 で角度(最大 90°)を表示 ボール回転の向き (Top/Back spin)を表示 ⑩ 動画再生ボタン
- ⑪ シークバー再生 / 停止ボタン
- ⑫ シークバー
- ⑬ 最大加速値 一番腕の振りが強かった (加速した) 時の値

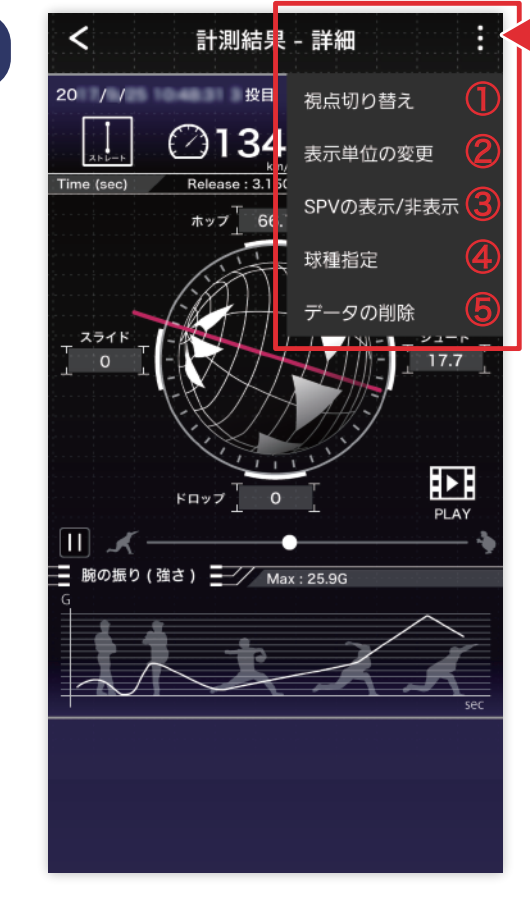

# ① 投手視点/捕手視点の切替え

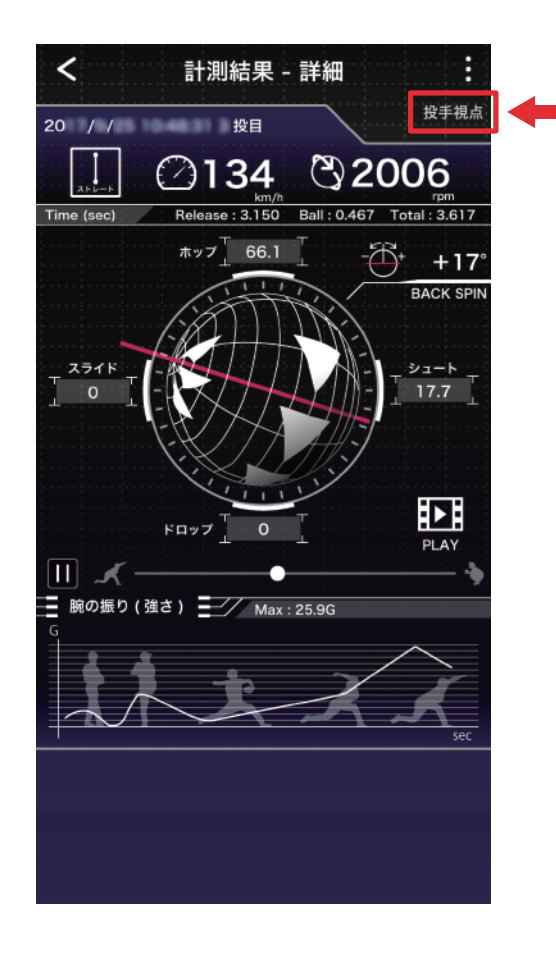

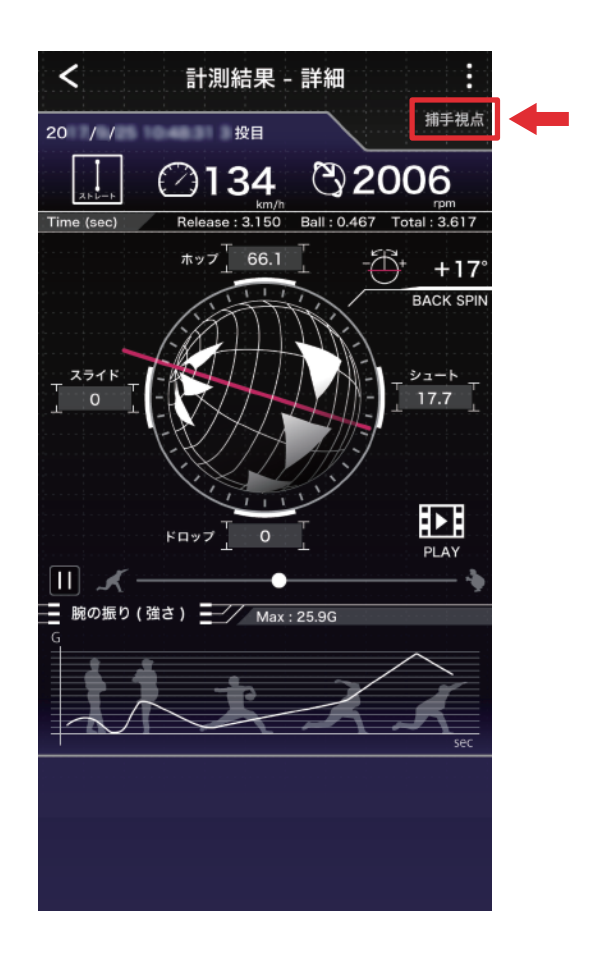

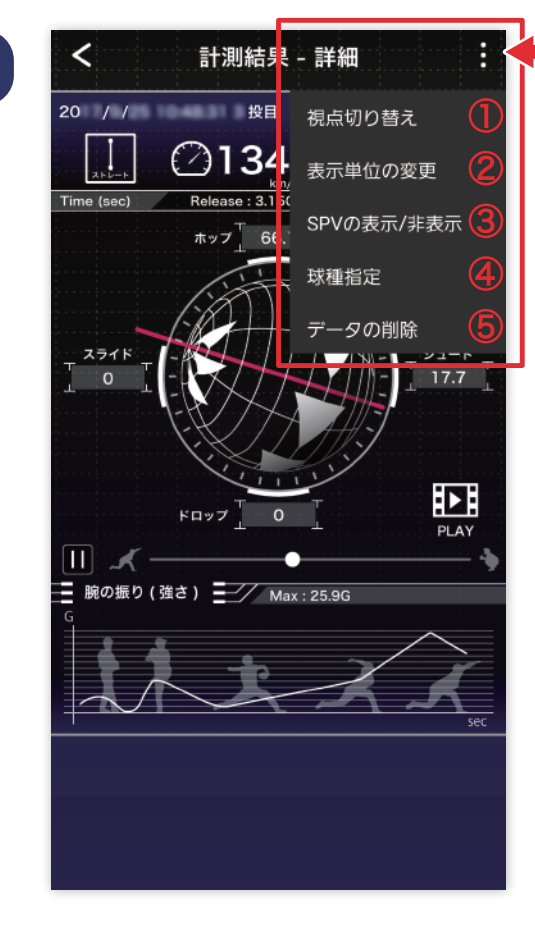

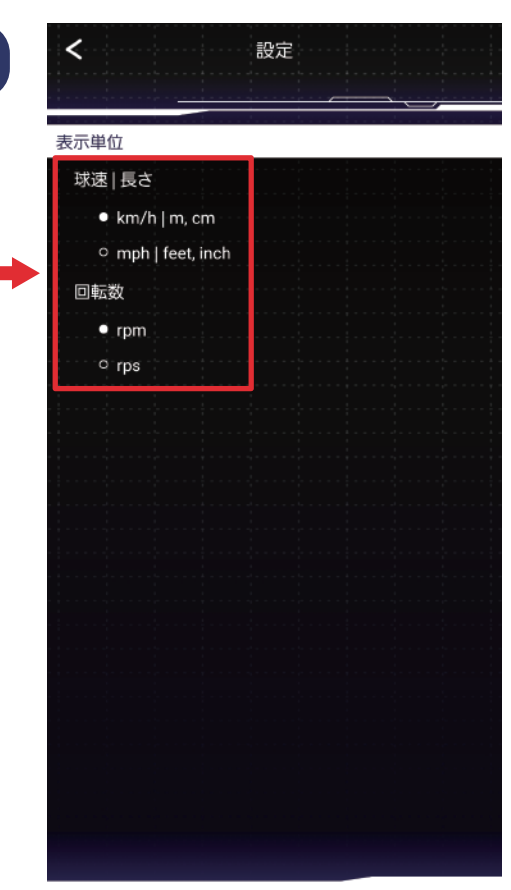

② 表示単位の変更 球速 / 長さ/ 回転数の 単位変更ができます。

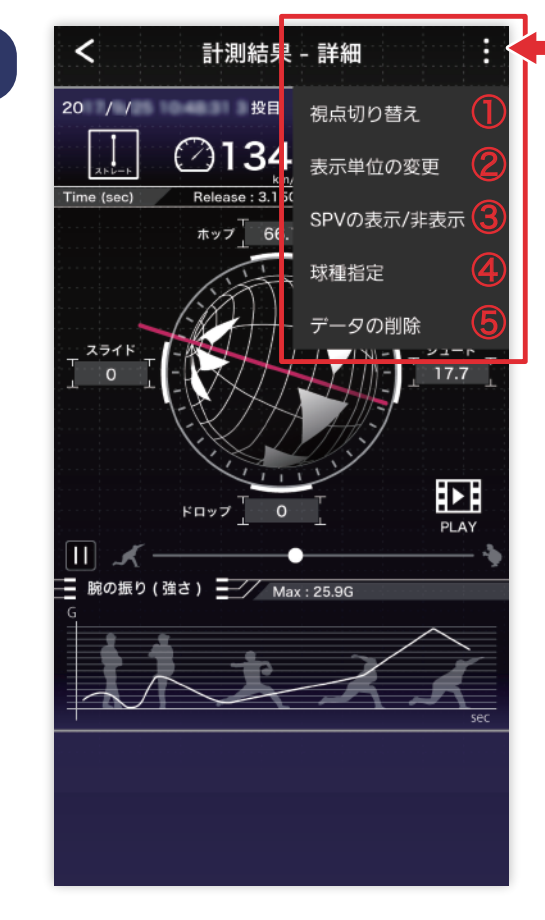

# ③ SPVの表示/非表示切替え

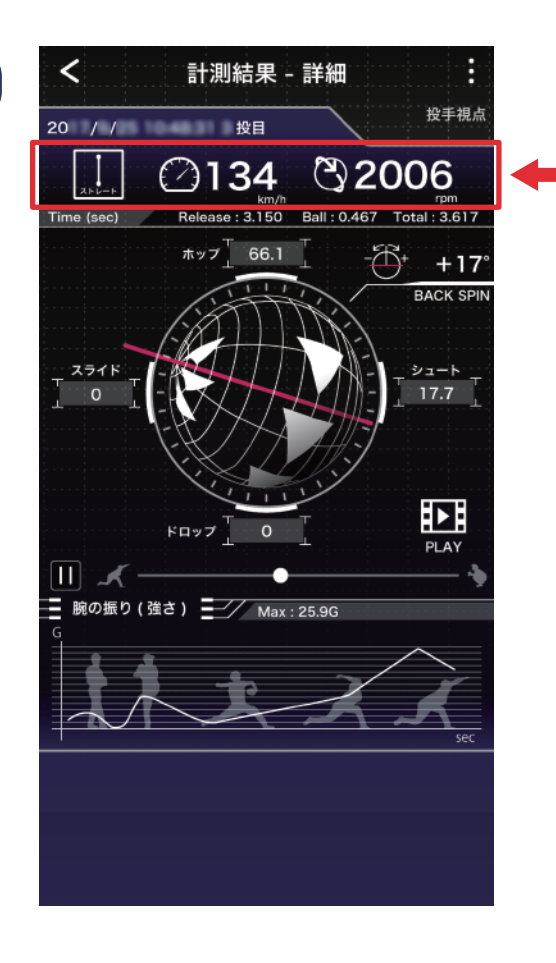

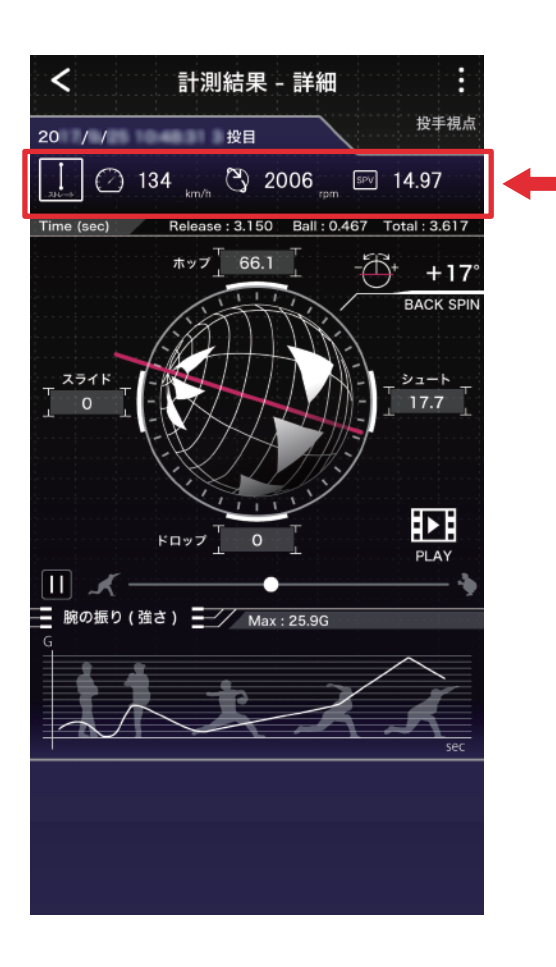

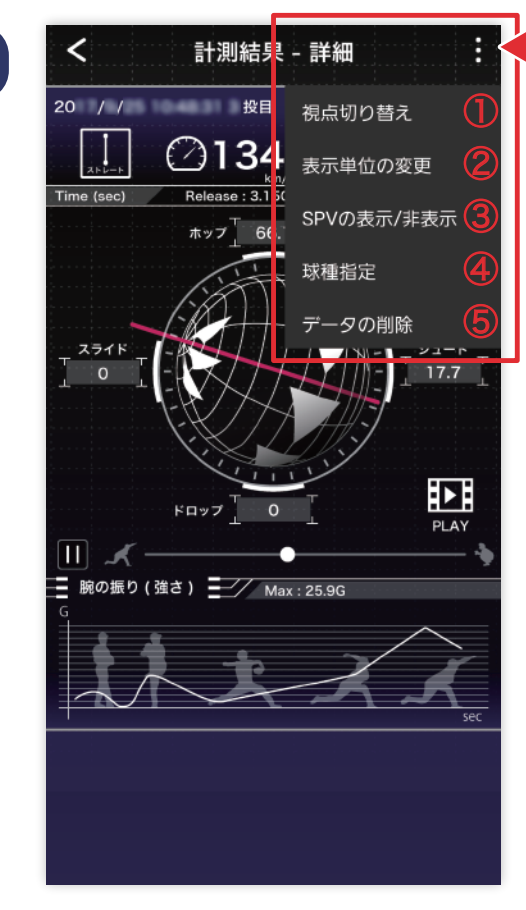

### ④ 球種の指定ができます。

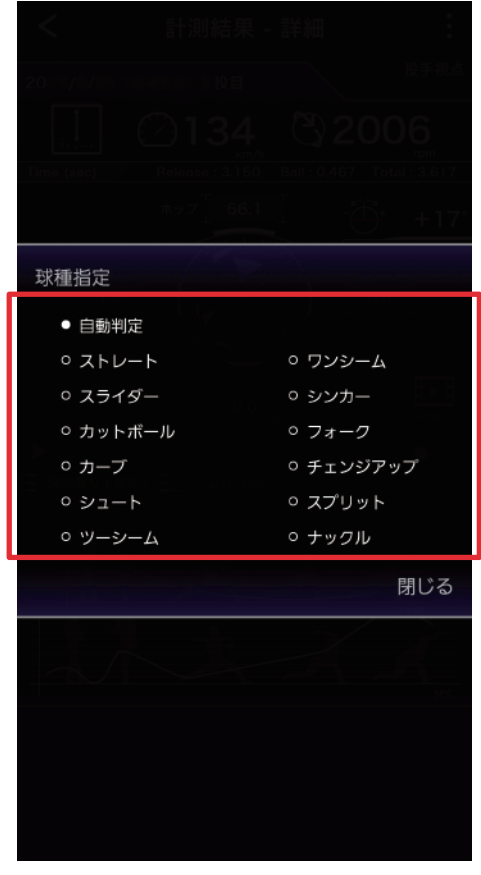

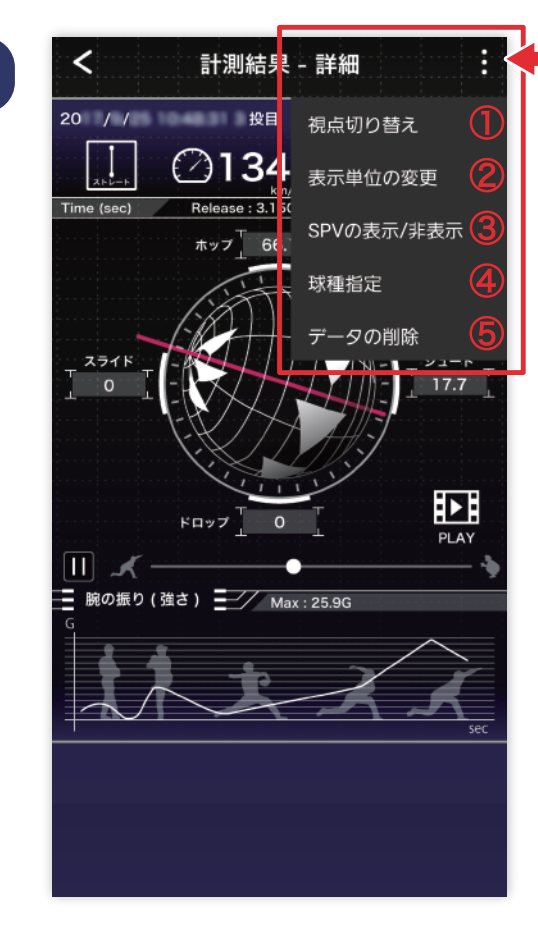

## 

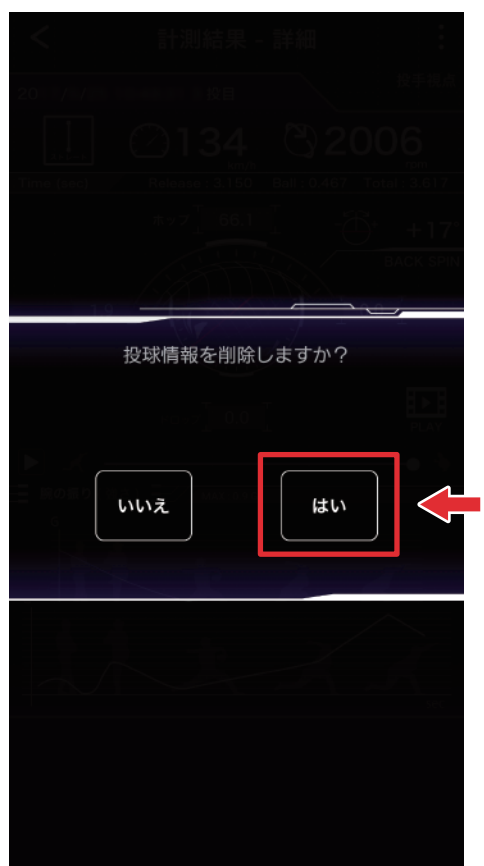

### ⑤ 投球情報の削除ができます。

# 投手情報の編集

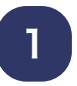

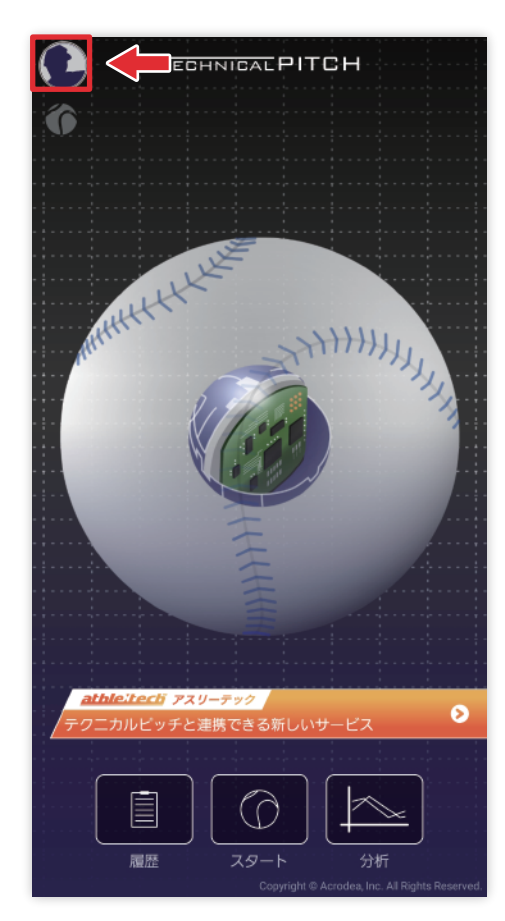

TOP 画面左上にあるメニュー ボタンよりアプリメニューを 開きます。

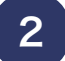

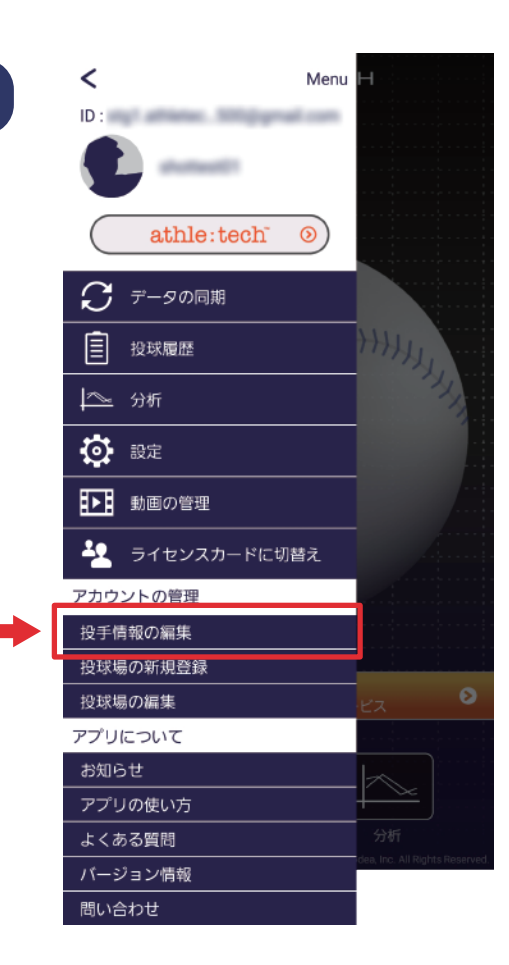

メニュー内にある 「投手情報の編集」を選択します。

# 投手情報の編集

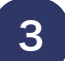

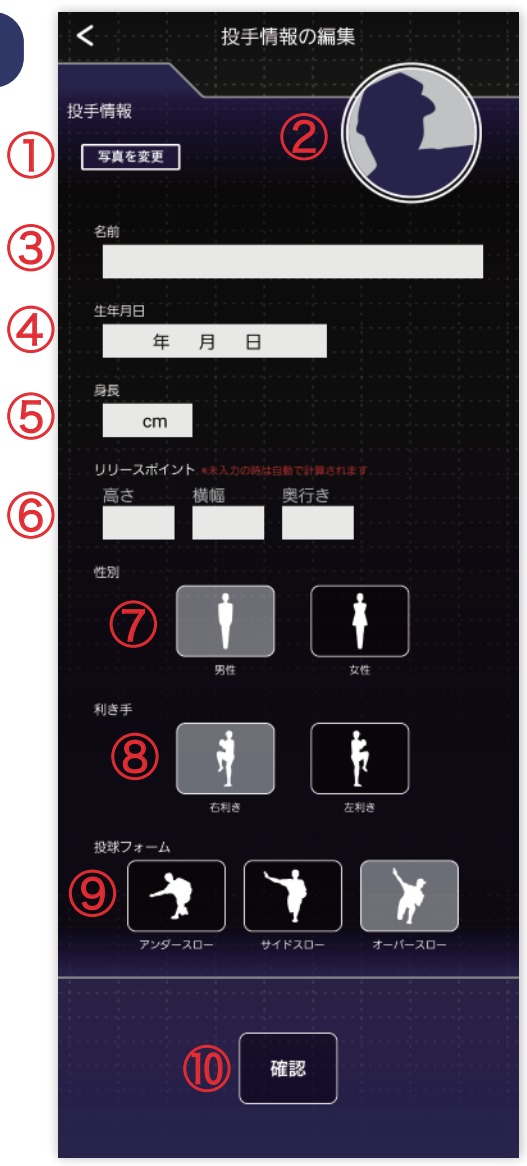

投手情報を記入選択し、最下部の 「確認」ボタンを押します。

- ① プロフィール写真変更ボタン
- ② 現在のプロフィール写真
- ③ 名前記入欄
- ④ 生年月日記入欄
- ⑤ 身長記入欄
- ⑥ リリースポイント3種記入欄
- ⑦ 性別ボタン
- ⑧ 利き手ボタン
- ⑨ 投球フォームボタン
- ⑩ 確認ボタン

# 投手情報の編集

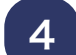

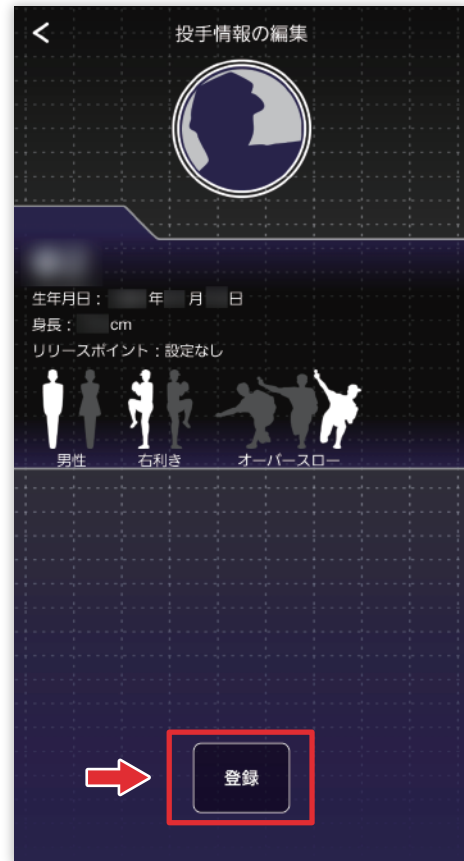

### 投手情報を確認し、下部の 「登録」ボタンを押します。

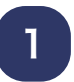

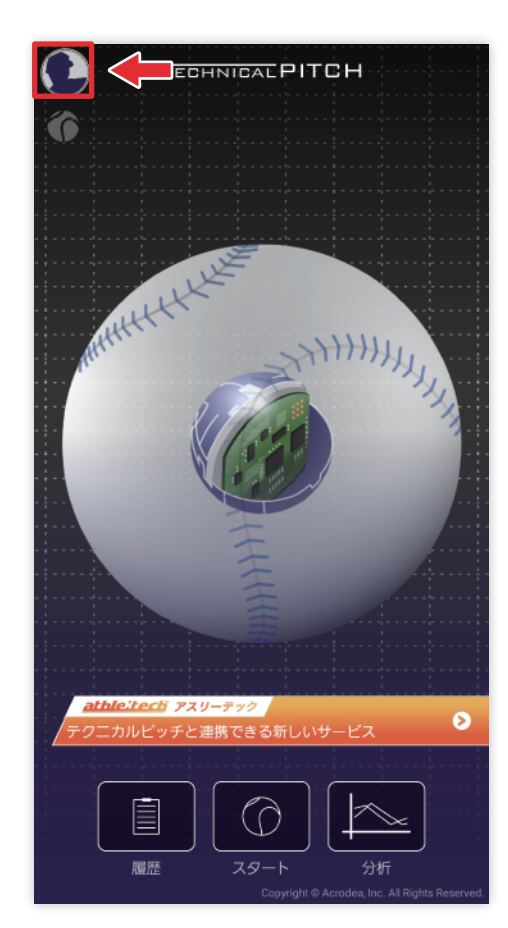

## TOP 画面左上にあるメニュー ボタンよりアプリメニューを 開きます。

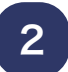

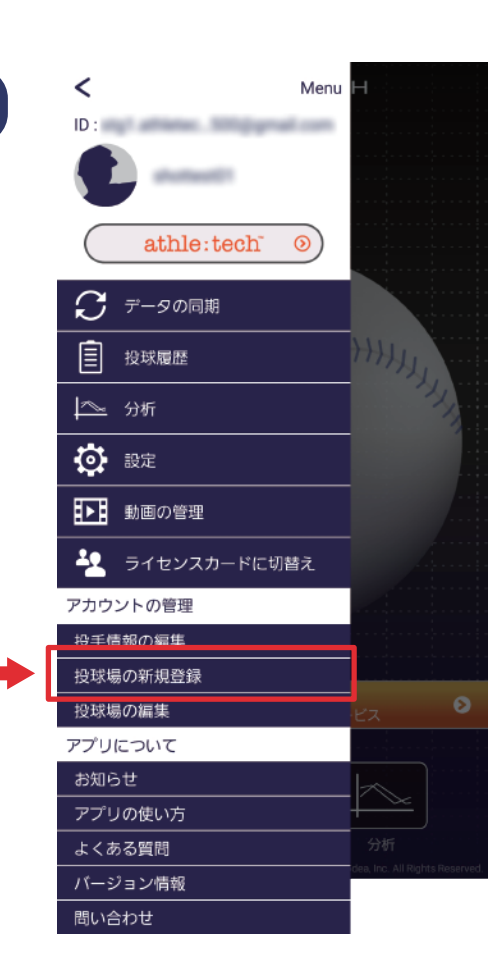

メニュー内にある 「投球場の新規登録」を 選択します。

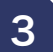

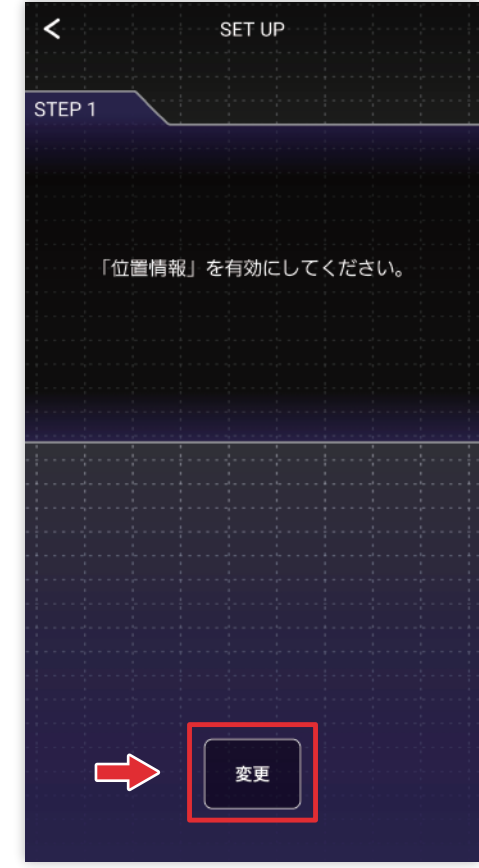

### 位置情報を下部の「変更」 ボタンを押して有効にします。

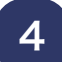

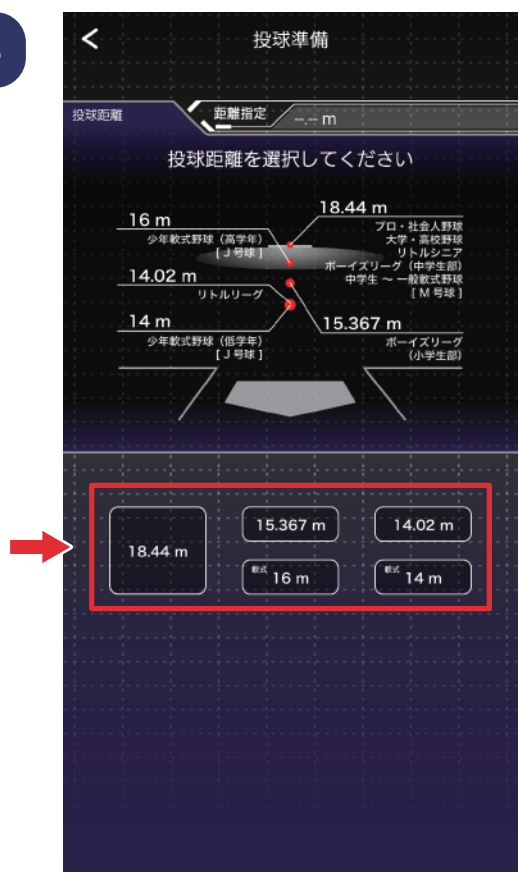

投球距離を下部の 5 つの ボタンから選択します。

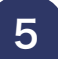

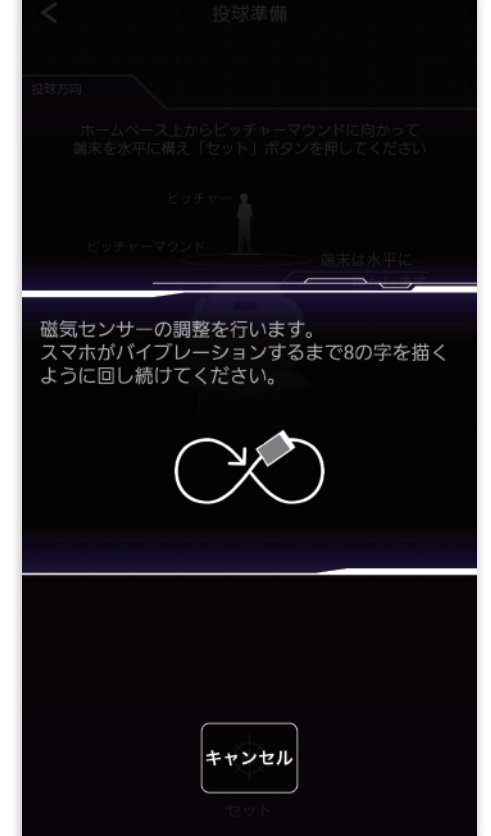

磁気センサーの調節を行います。 スマホがバイブレーションする まで、8 の字を描くように回し 続けてください。

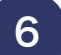

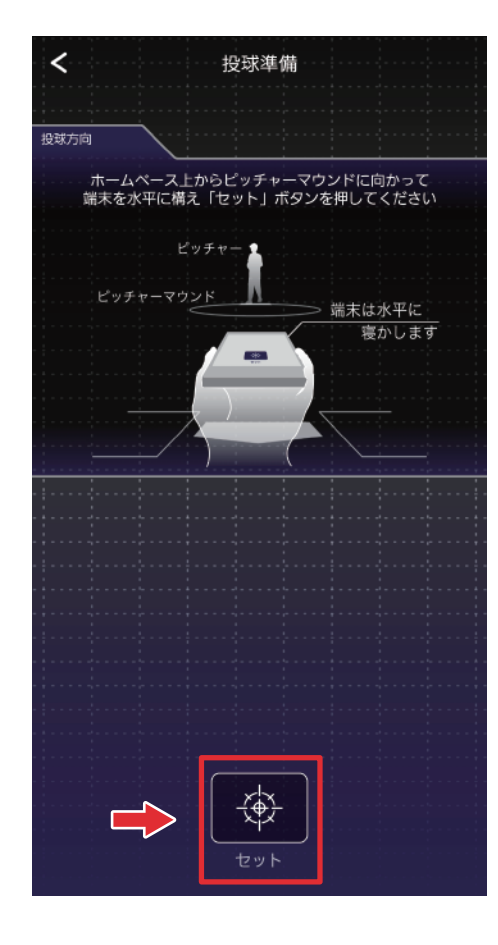

ホームベース上からピッチャー マウンドに向かって端末を 水平に構え下部の「セット」 ボタンを押します。

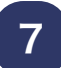

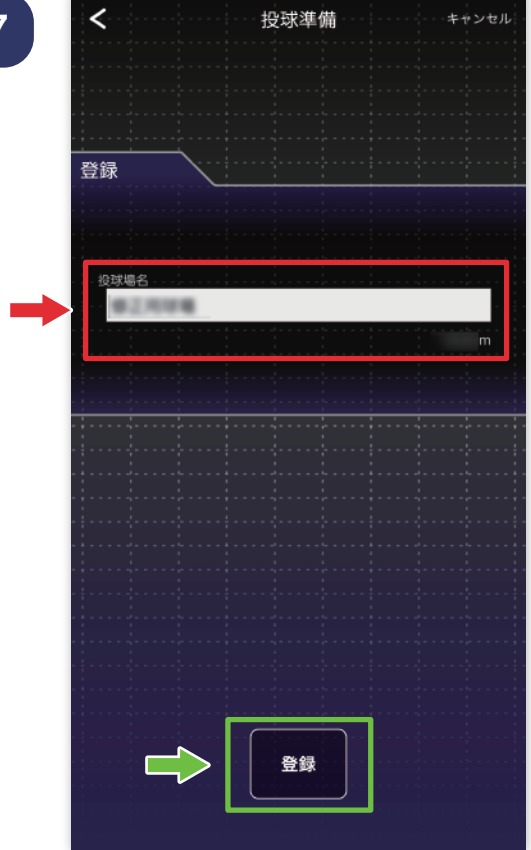

# 球場名を記入し、下部の 「登録」ボタンを押します。

### 投球場の編集

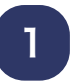

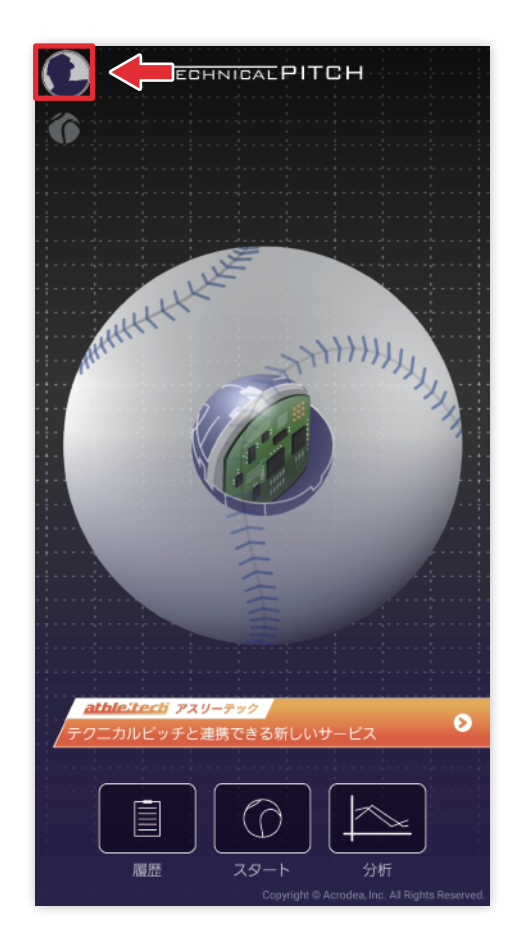

# TOP 画面左上にあるメニュー ボタンよりアプリメニューを 開きます。

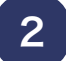

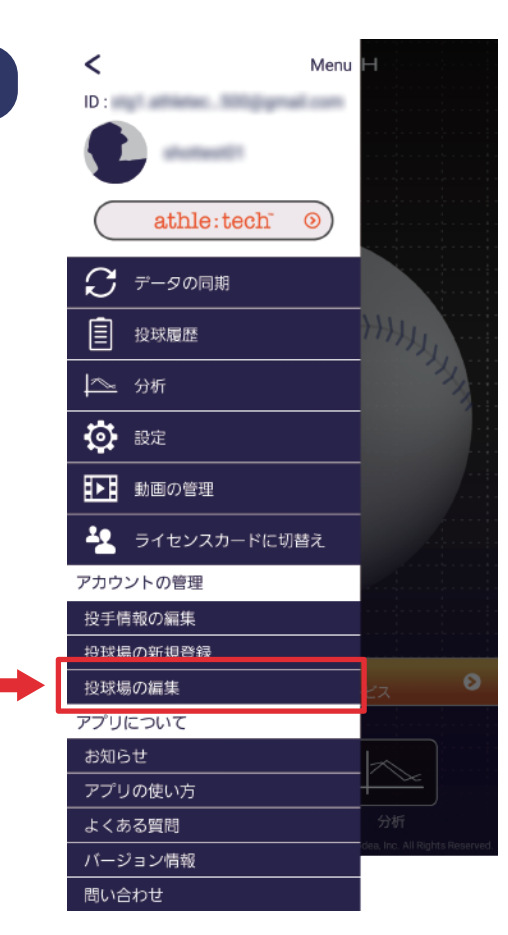

メニュー内にある 「投球場の編集」を選択します。

### 投球場の編集

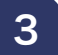

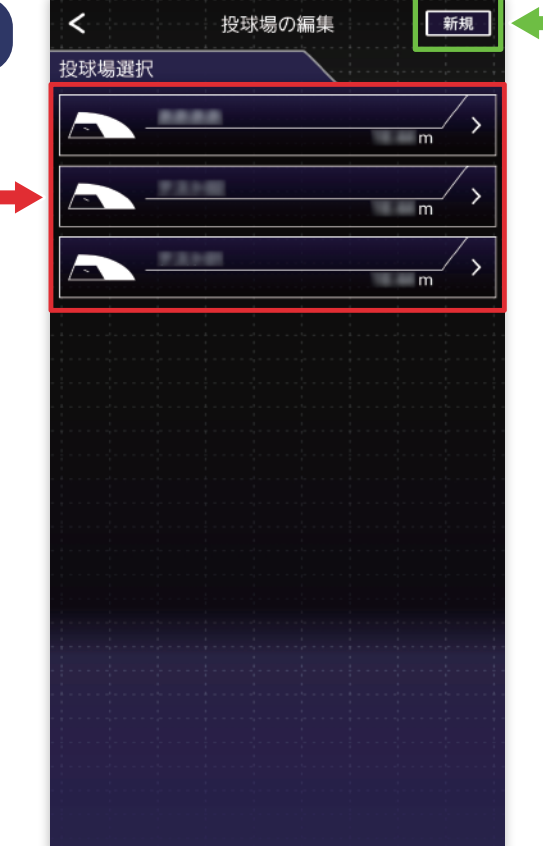

編集する投球場を選択します。 ※右上の「新規」ボタンからも 投球場の新規登録が行えます。 詳しくは○○ページからの 投球場の新規登録へ。

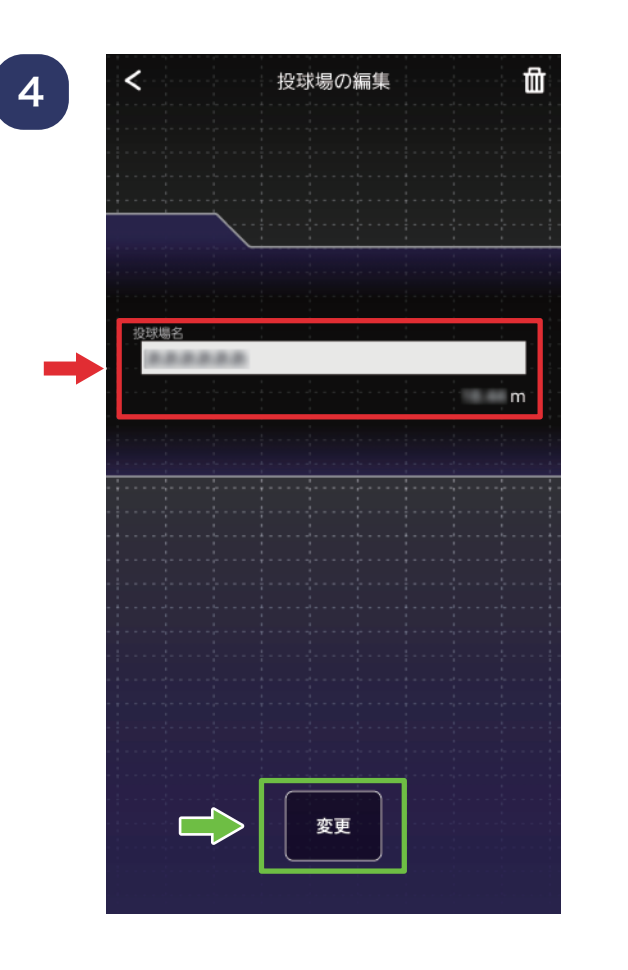

### 球場名を記入し、下部の 「変更」ボタンを押します。

### 投球場の編集

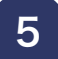

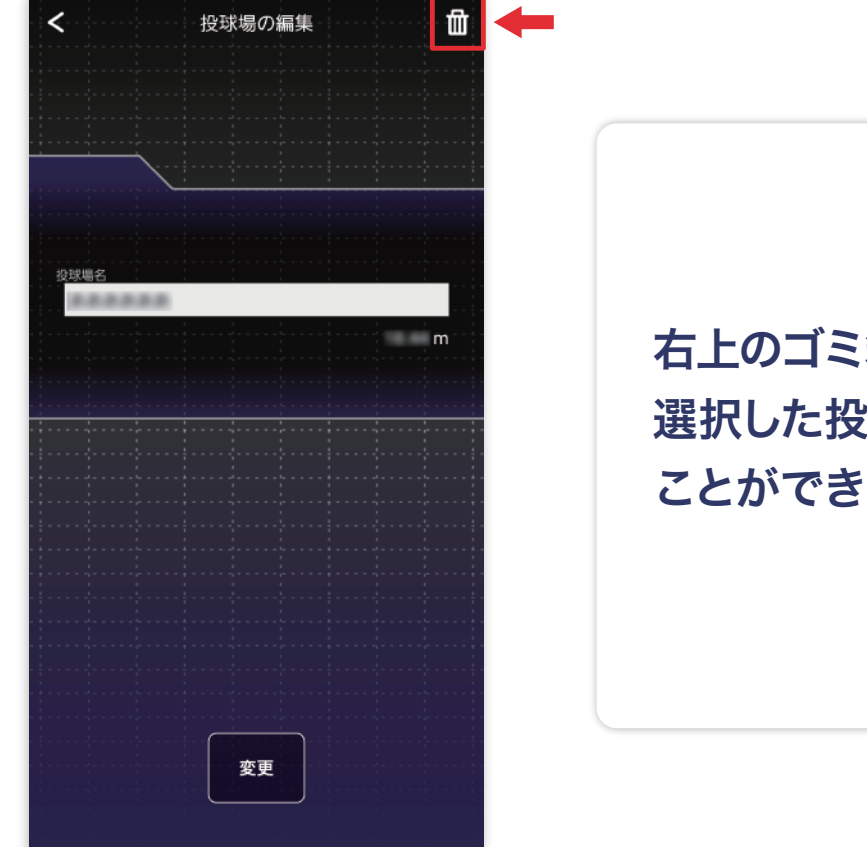

右上のゴミ箱ボタンを押すと、 選択した投球場を削除する ます。

6

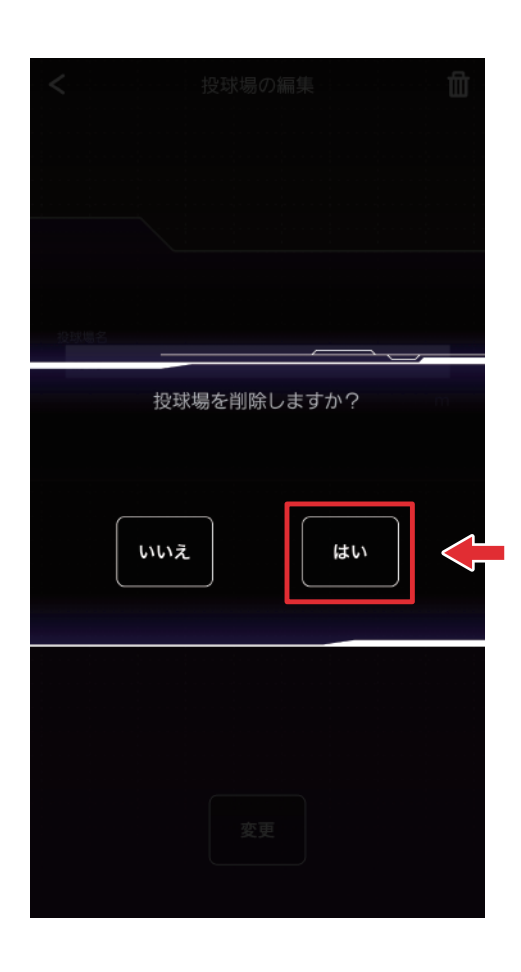

ボタンを押すとポップアップが 表示されますので、「はい」 ボタンを押すと選択した 投球場が削除されます。

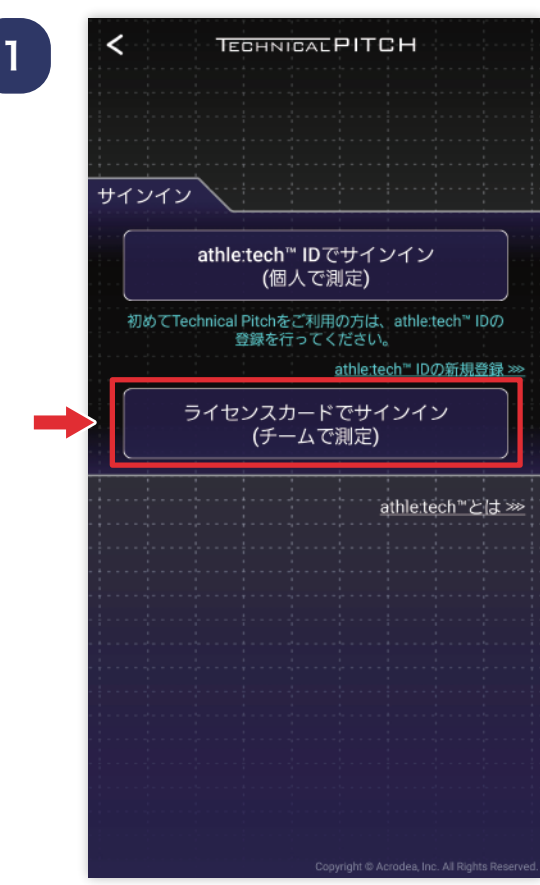

 $\,<$ Menu **ID:** We are the state of the state of shattant(1) athle:tech  $\odot$ ◯ データの同期 HAHA 目 投球履歴 1 分析 ◎ 設定 121 動画の管理 **42** ライセンスカードに切替え アカウントの管理 投手情報の編集 |<br>|投球場の新規登録 ö 投球場の編集 アプリについて お知らせ  $\mathbb{Z}$ アプリの使い方 よくある質問 バージョン情報 問い合わせ

サインイン画面から ライセンスカードでサインイン または、アプリメニューから 「ライセンスカードに切替え」 を選択します。

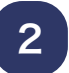

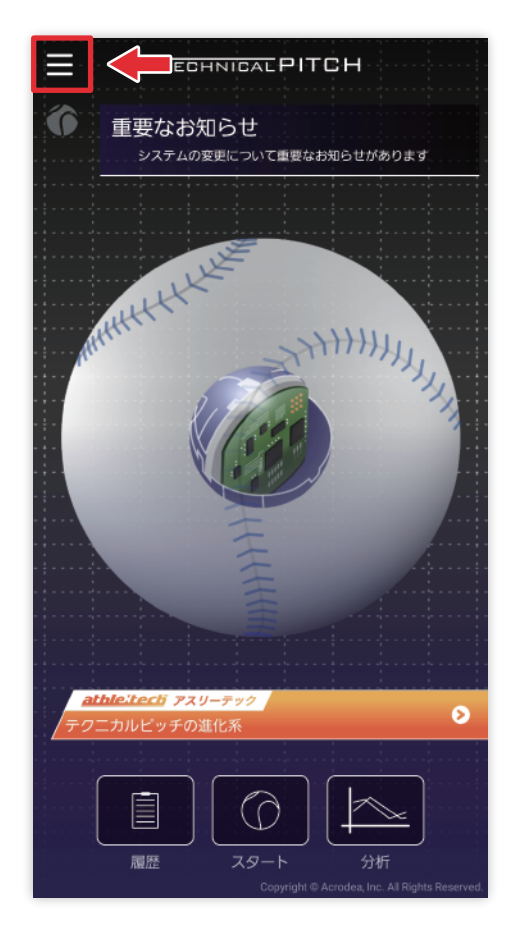

### TOP 画面左上にあるメニュー ボタンよりアプリメニューを 開きます。

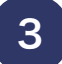

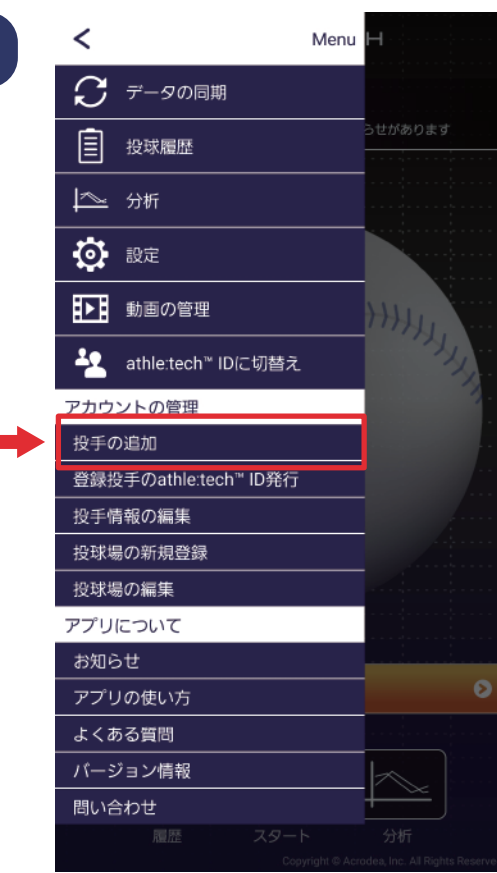

メニュー内にある「投手の追加」 を選択します。

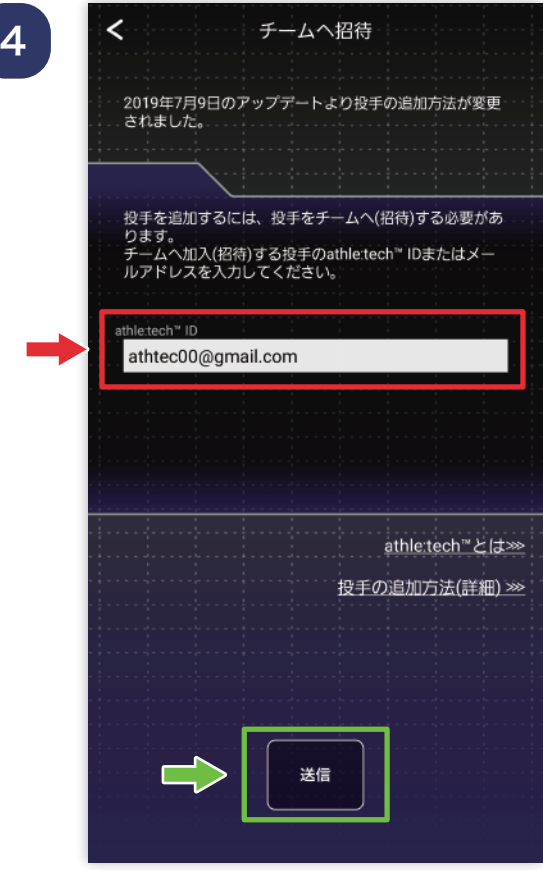

新規に追加する投手の 「メール アドレス」を入力し 「送信」ボタンを 押すと、 新規に加入する投手へメールが 送られます。

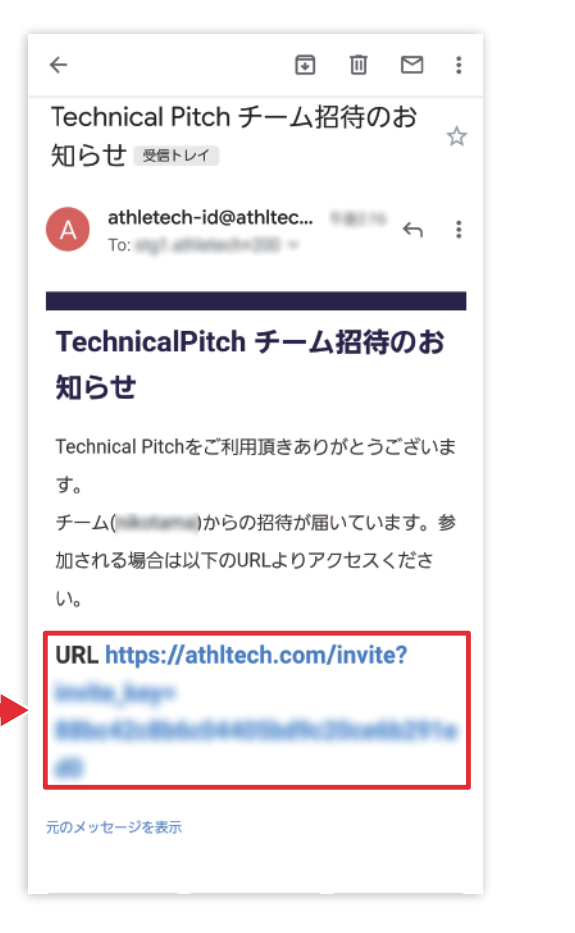

加入する投手は、送られで来た メールにある URLリンクを 開きます。

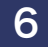

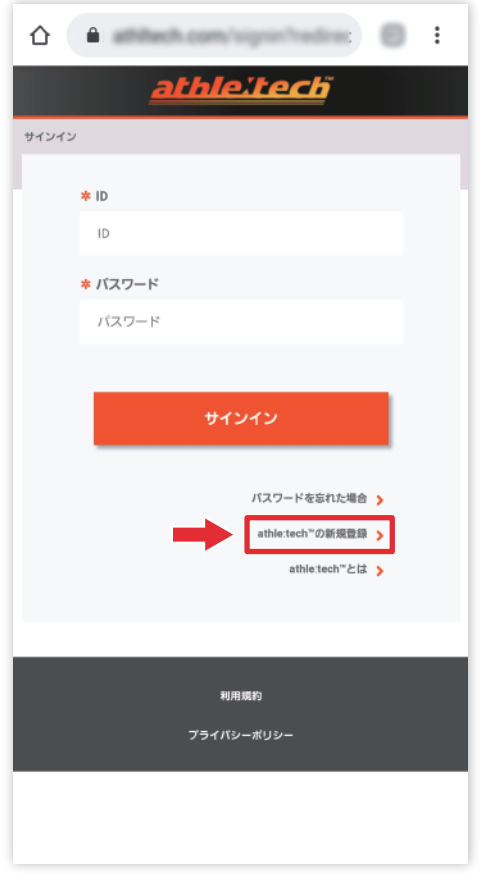

表示された「アスリーテック」の サインイン画面で 「athleːtech™ ID の新規登録」 を選択します。

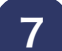

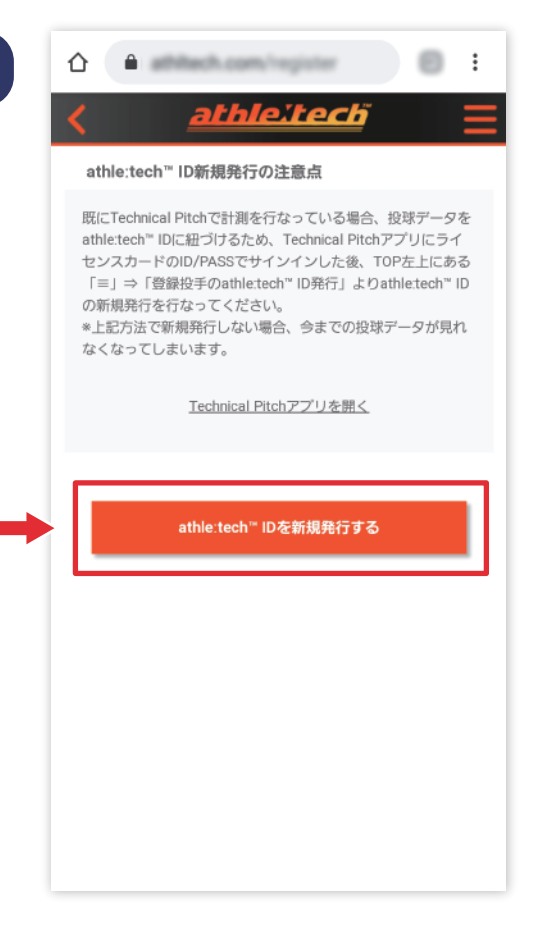

「athleːtech™ ID 新規発行の 注意点」ページにある 「athleːtech™ ID を新規発行 する」ボタンを押します。

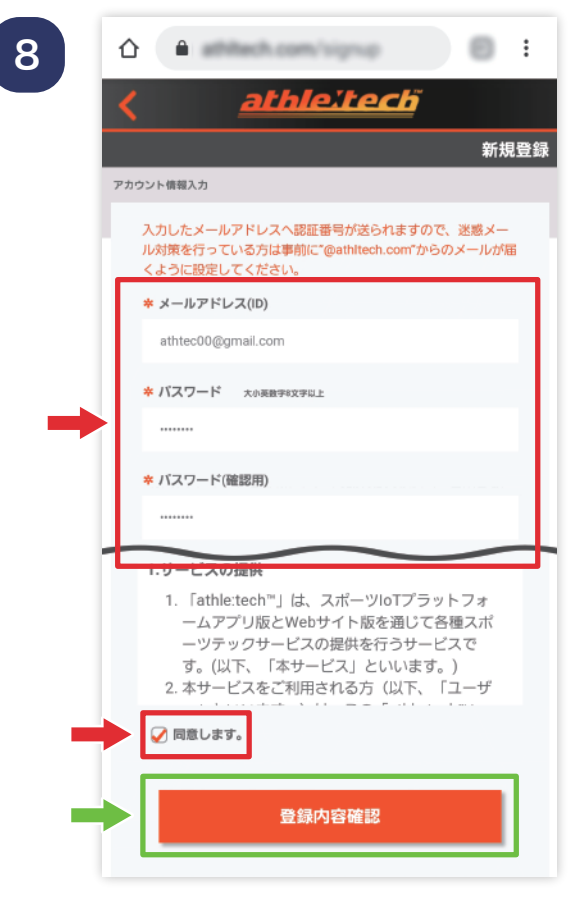

新規登録画面が開きますので、 「ID( メールアドレス )」 「パスワード」 など必要な項目を 全て入力し、利用規約に 同意の上、「登録内容確認」 ボタンを押します。

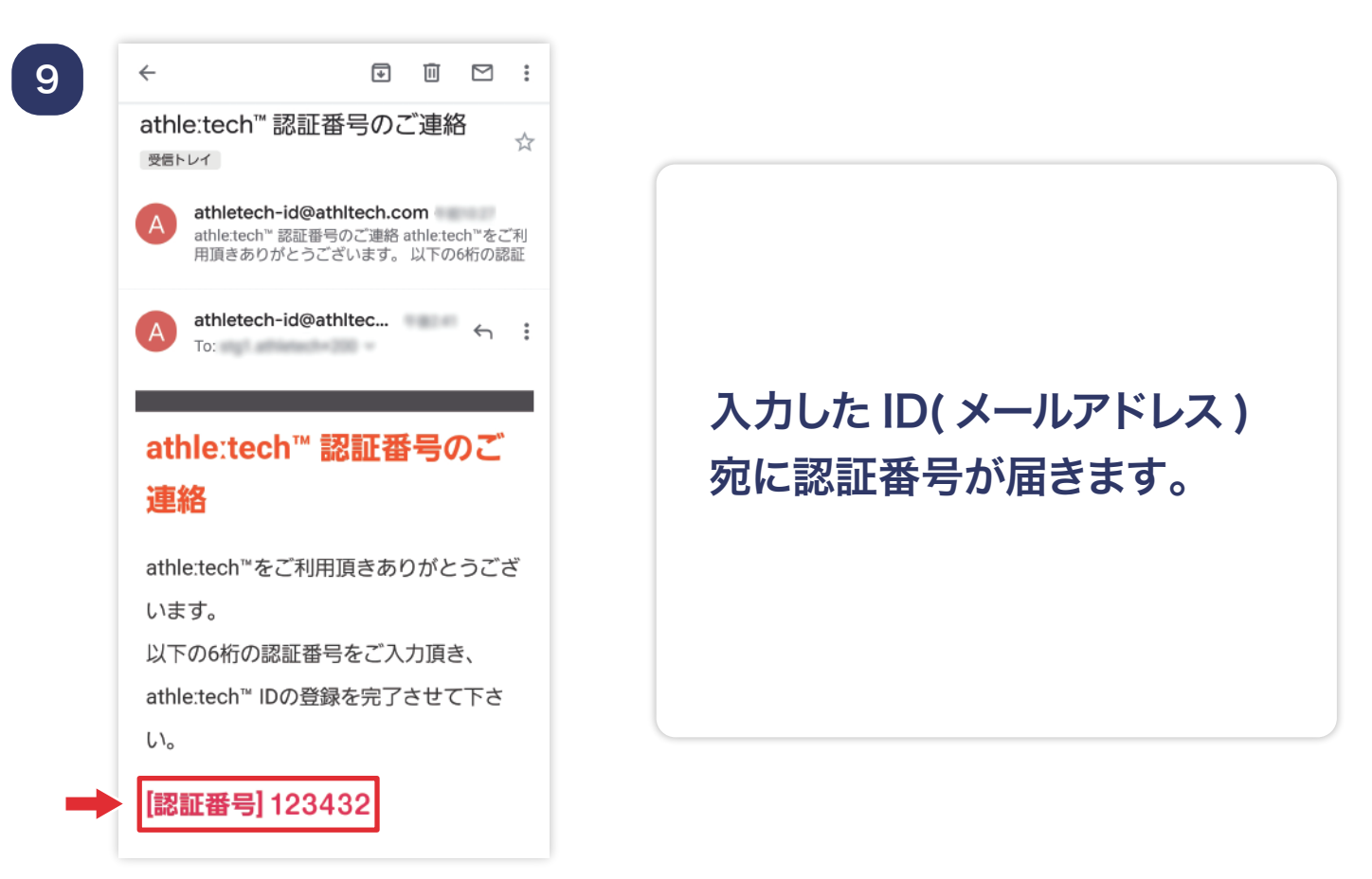

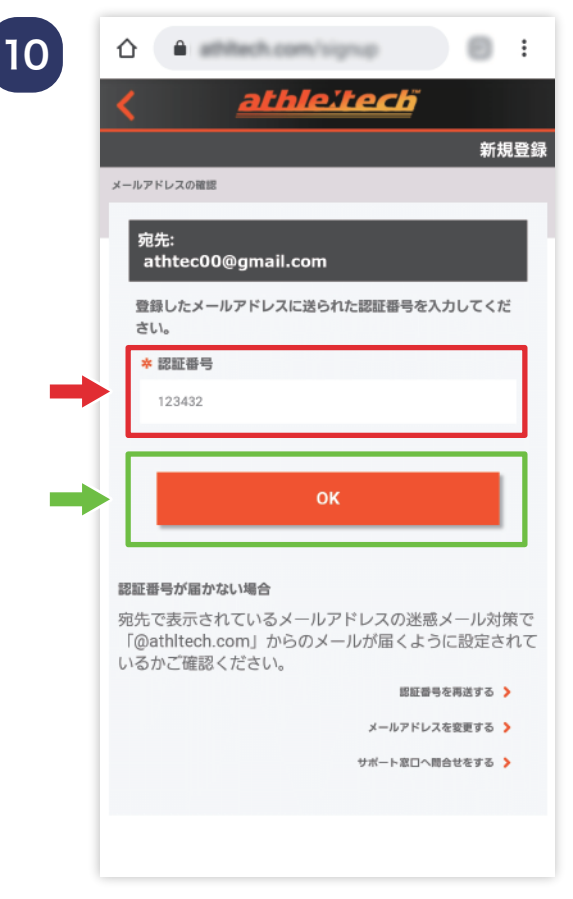

届いた認証番号を入力し、 「OK」 ボタンを押すと 「アスリーテック」への加入が 完了します。

11

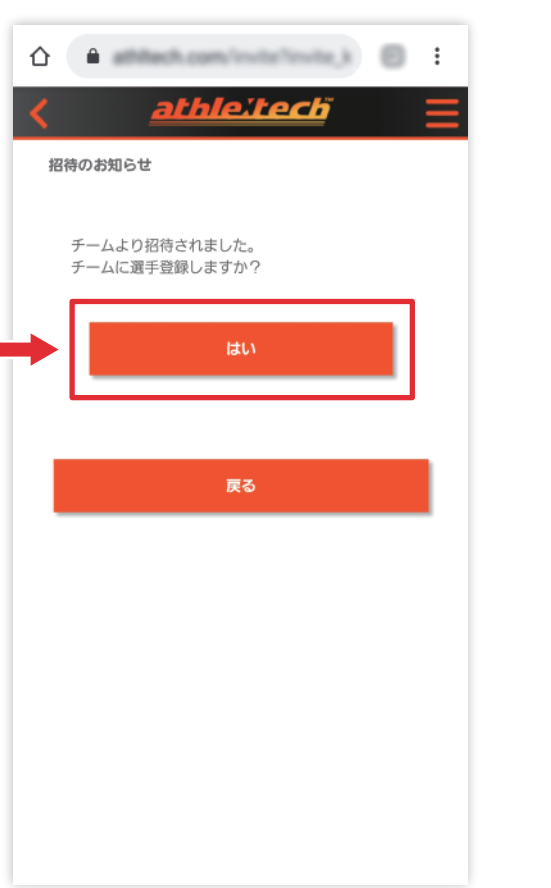

「athleːtech™ 」へサインイン するとチームに選手登録するか 聞かれますので「はい」を 選択します。

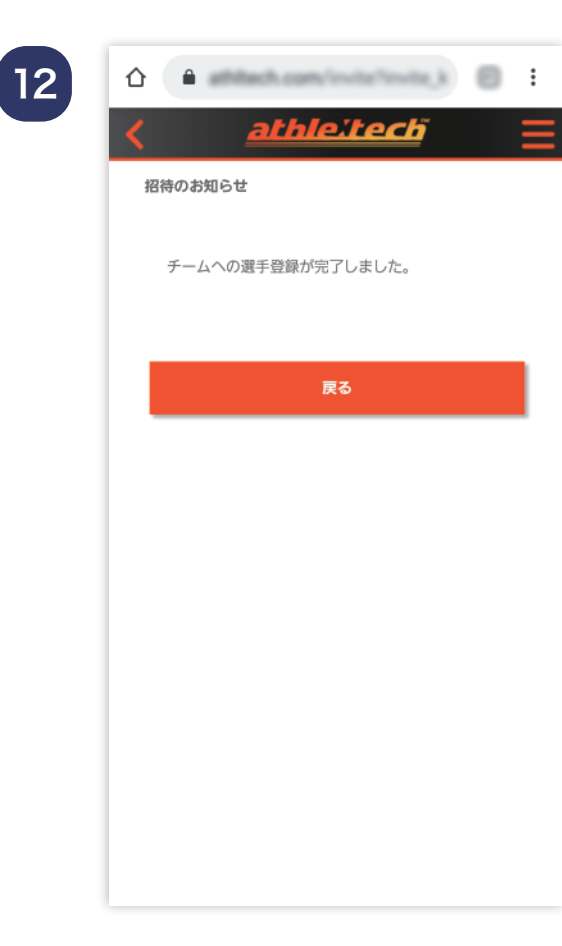

加入する投手が「はい」を 選択すると招待をしたチームへ 投手が登録完了されます。

### 投球履歴

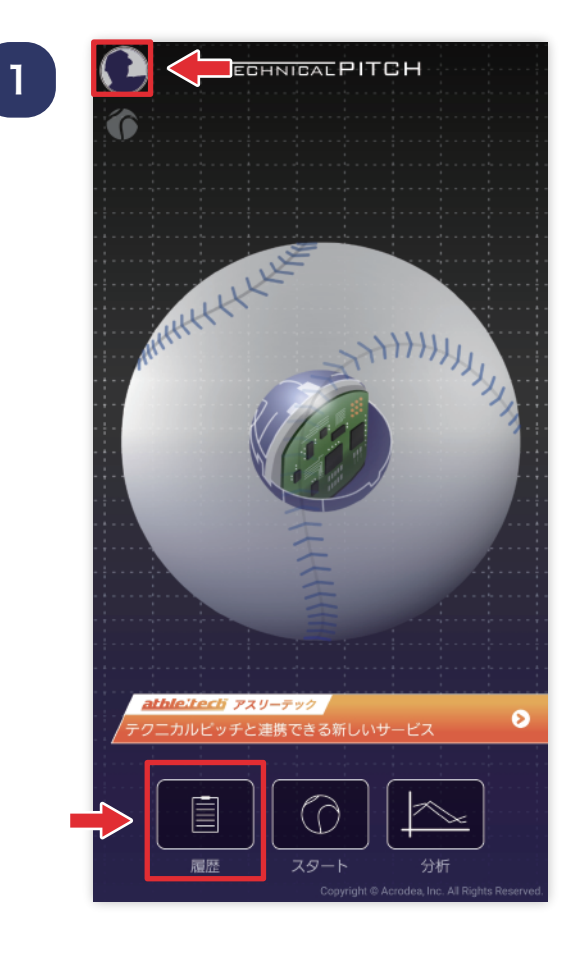

TOP 画面左下部の「履歴」 ボタンを押します。 または、左上にあるメニュー ボタンよりアプリメニューを 開きます。

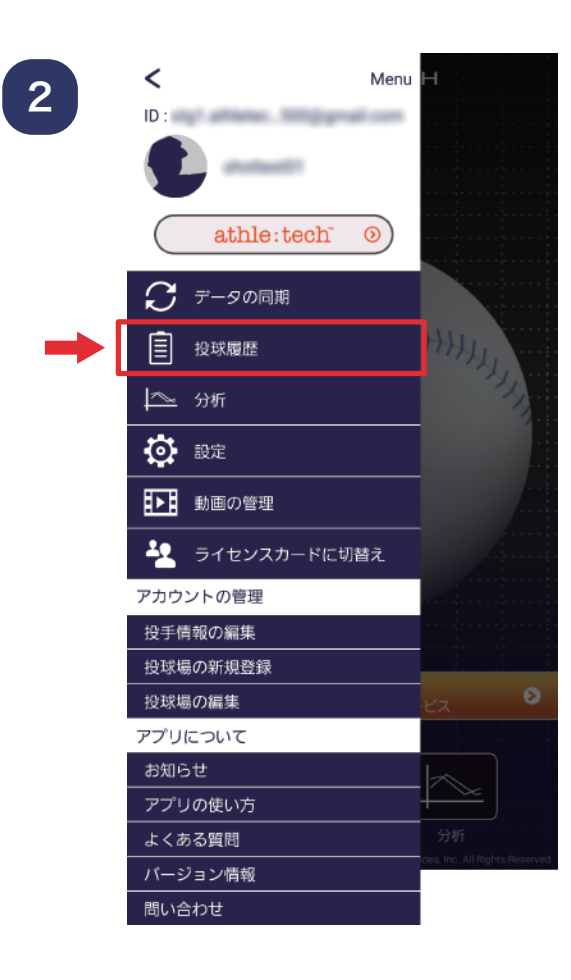

メニュー内にある 「投球履歴」を選択します。

# 投球履歴

3

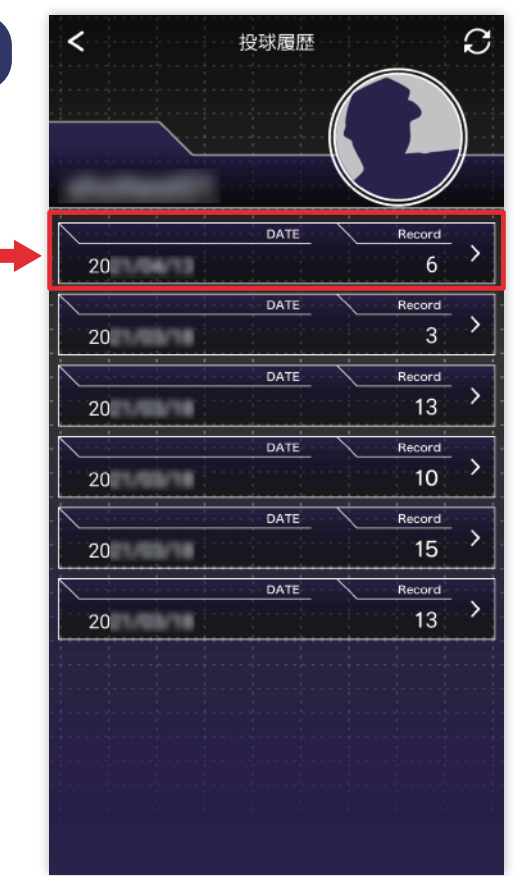

### 見直したい投球履歴日を 選択します。

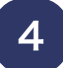

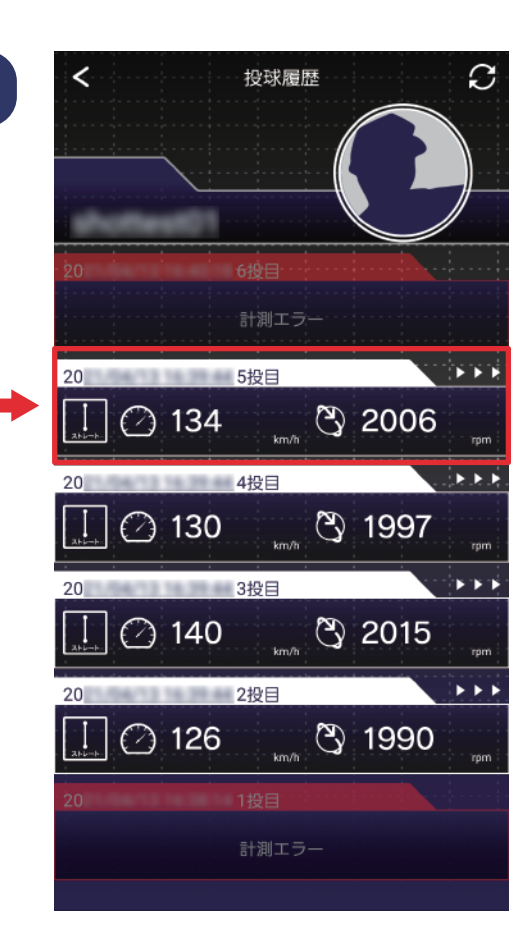

見直したい投球目を選択します。

# 投球履歴

5

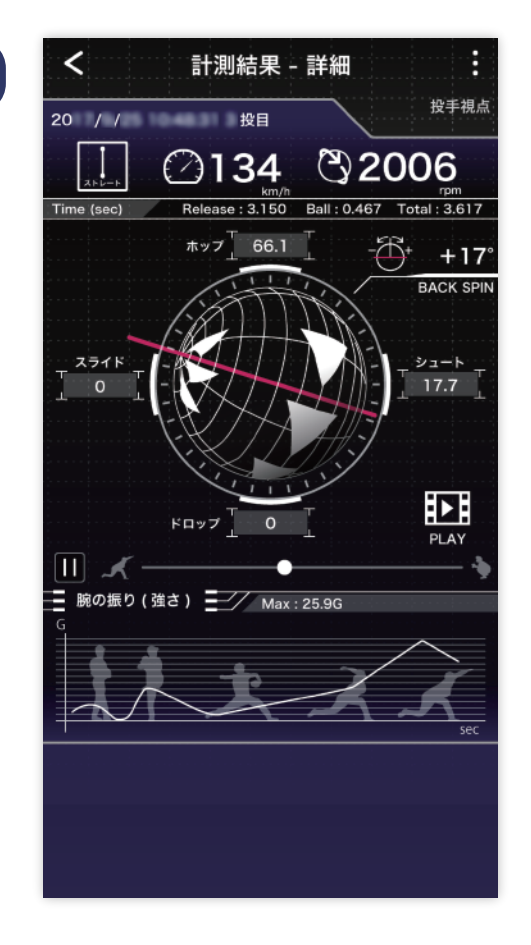

計測結果詳細画面が 表示されます。

1

ECHNICAL PITCH MARKHALLE  $\ddot{\mathbf{o}}$ できる新しいも 盲 Œ 扁歴 スタート

TOP 画面右部の「分析」ボタン を押します。 または、左上にあるメニュー ボタンよりアプリメニューを 開きます。

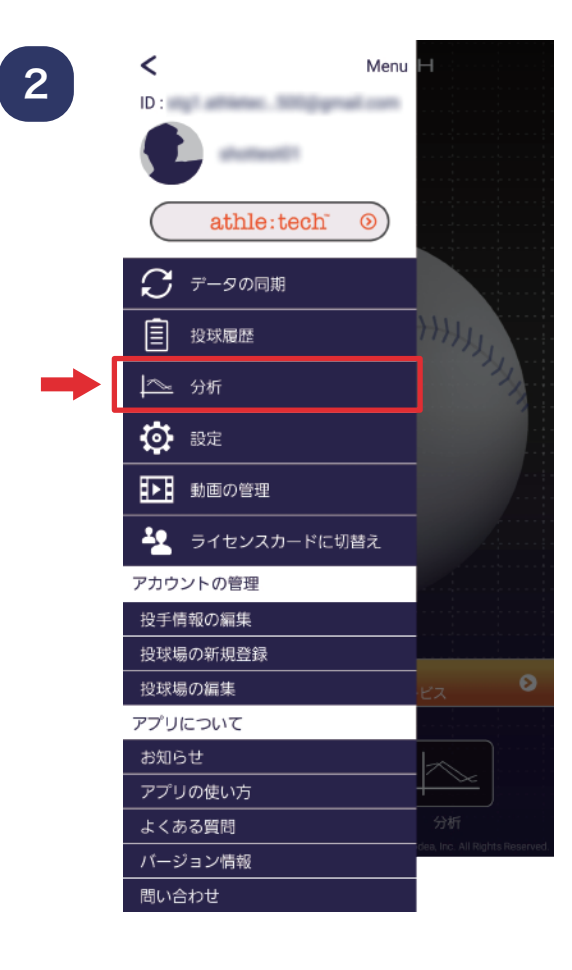

メニュー内にある「分析」を 選択します。

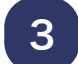

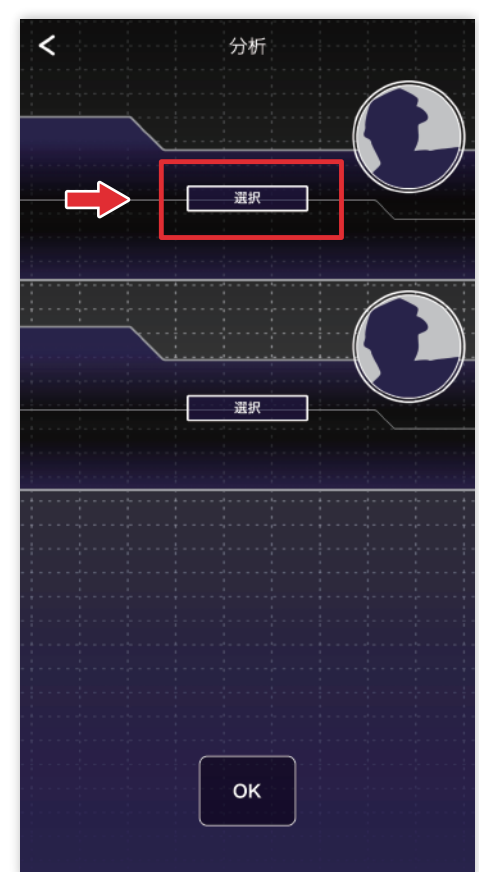

# 「選択」ボタンを押します。

4

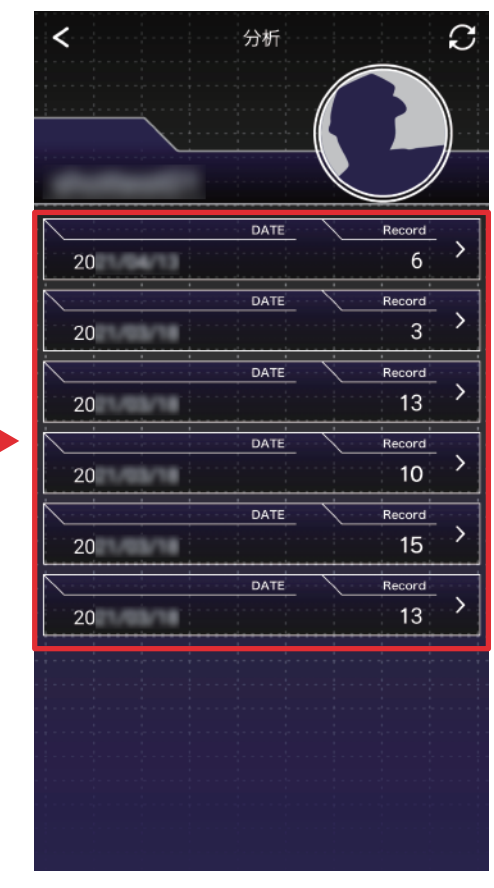

投球日を選びます。

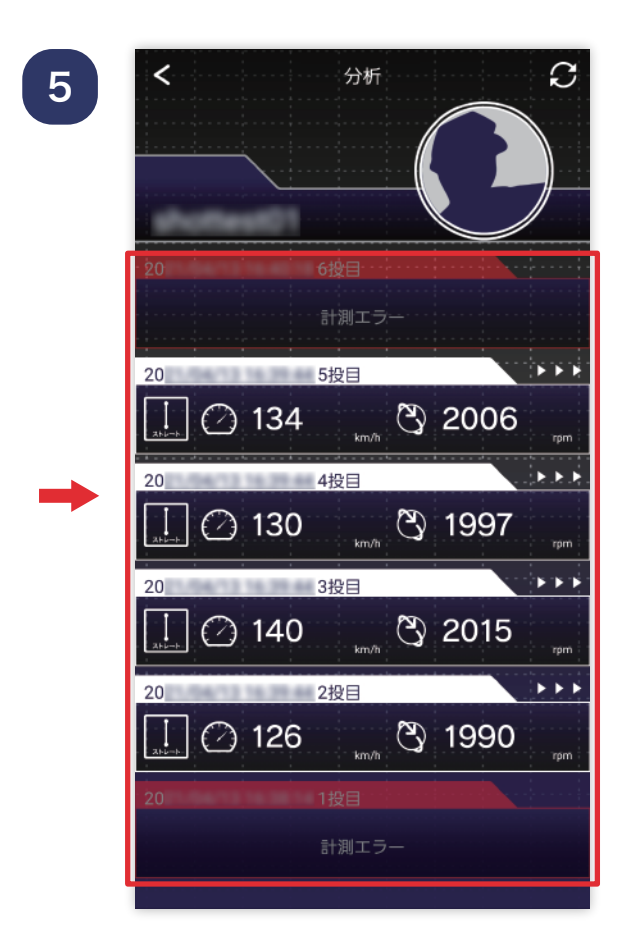

### 分析したい投球を選びます。

6

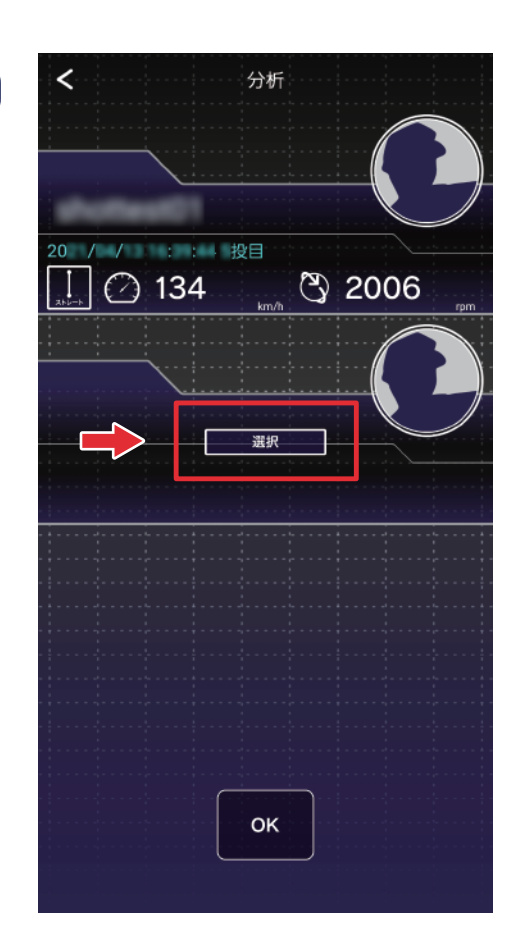

選択された投球内容がセット されます。 もう片方も同様の流れで 選択していきます。

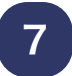

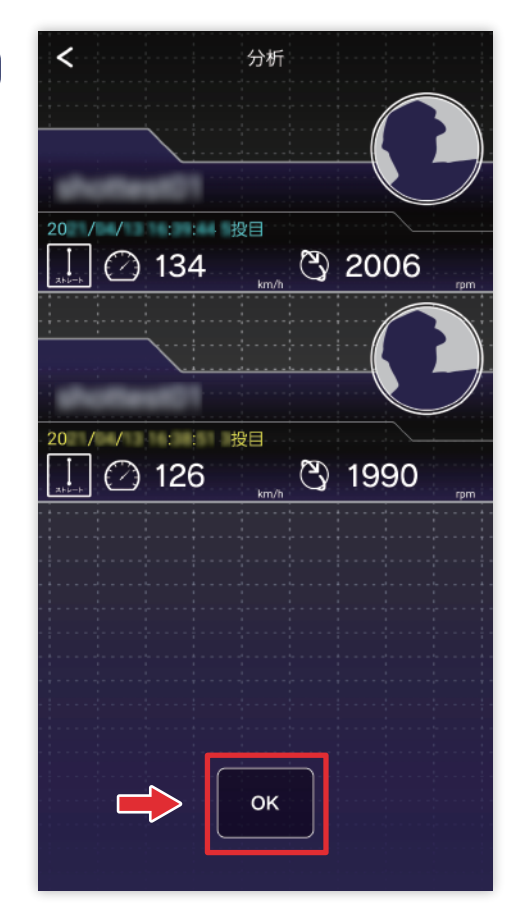

### 両方選択後、下部の「OK」 ボタンを押します。

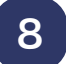

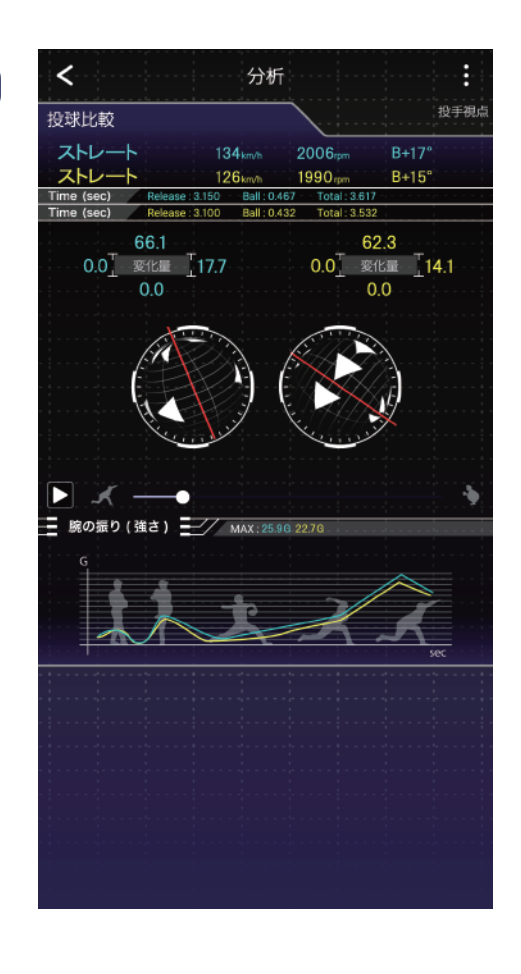

分析結果の詳細画面が 表示されます。

9

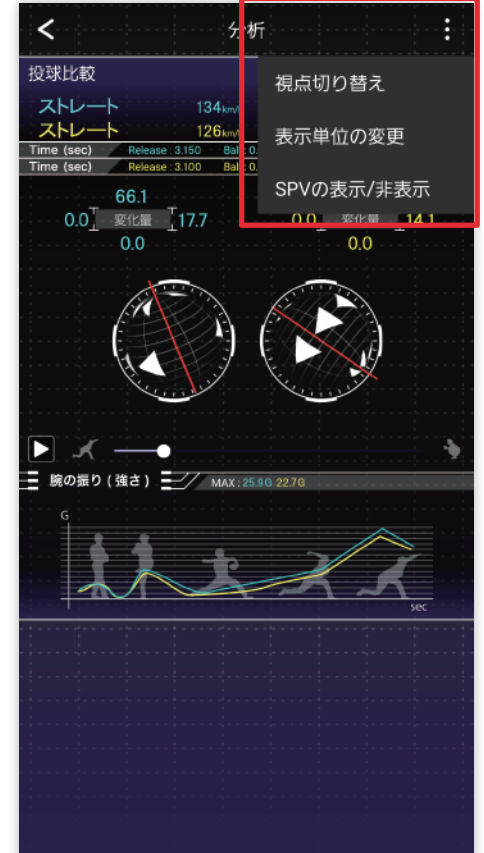

右上のメニューボタンから、 視点切り替え 表示単位の変更 SPV の表示 / 非表示 の設定ができます。

10

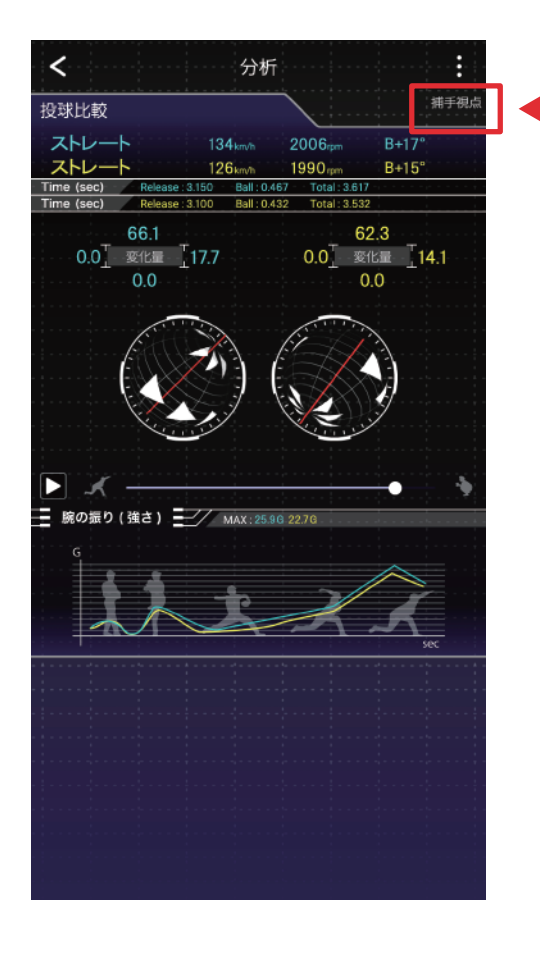

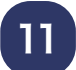

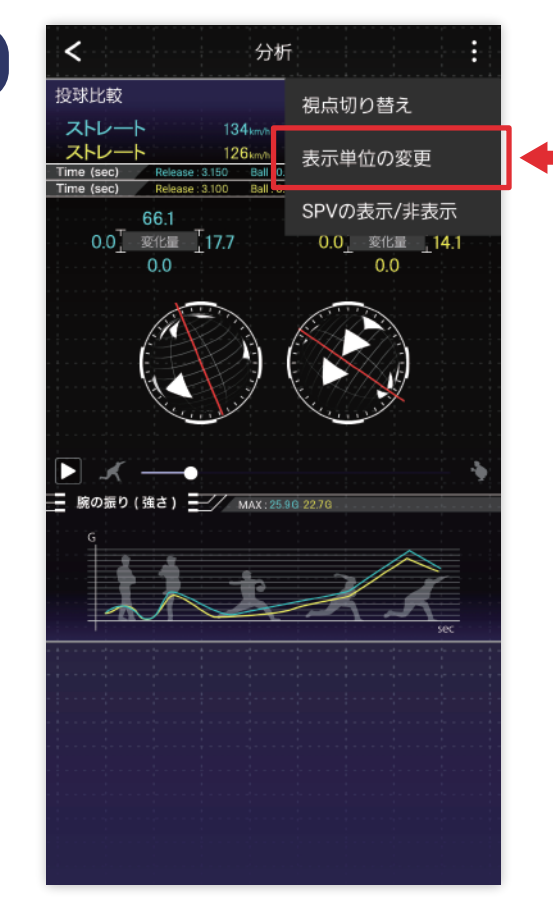

### 各表示単位を変更できます。

# 12

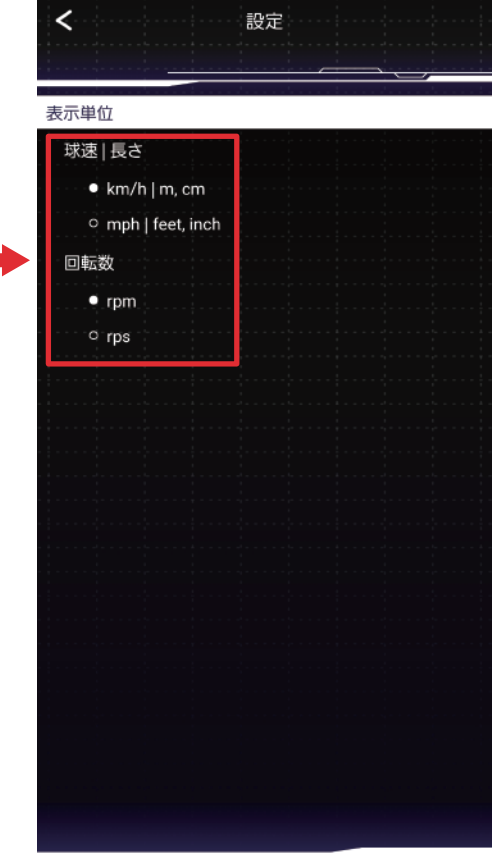

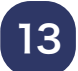

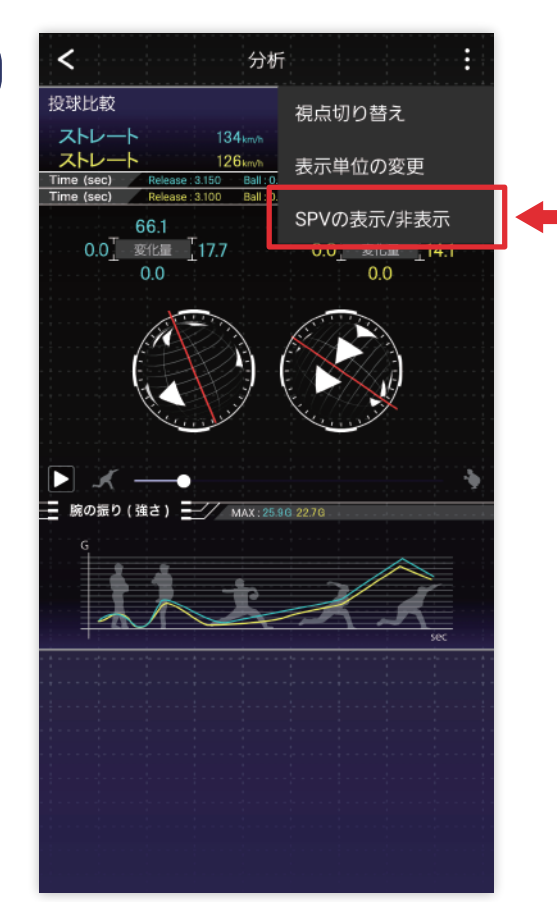

Total: 3.617 Total: 3.532

 $\begin{array}{|c|c|c|}\n\hline\n14.97<sub>spv</sub> & B+17<sup>°</sup> \\
\hline\n14.97<sub>spv</sub> & B+15<sup>°</sup>\n\hline\n\end{array}$ 

62.3<br>0.0<sup>T</sup> <br>0.0<br>0.0

。<br>报手視点

### SPV の表示 / 非表示 切り替えができます。

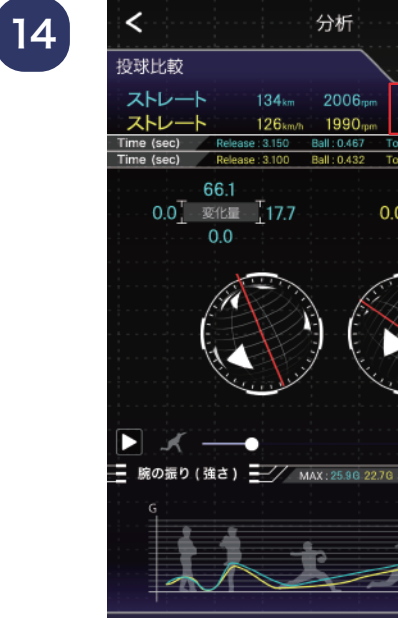

# 設定

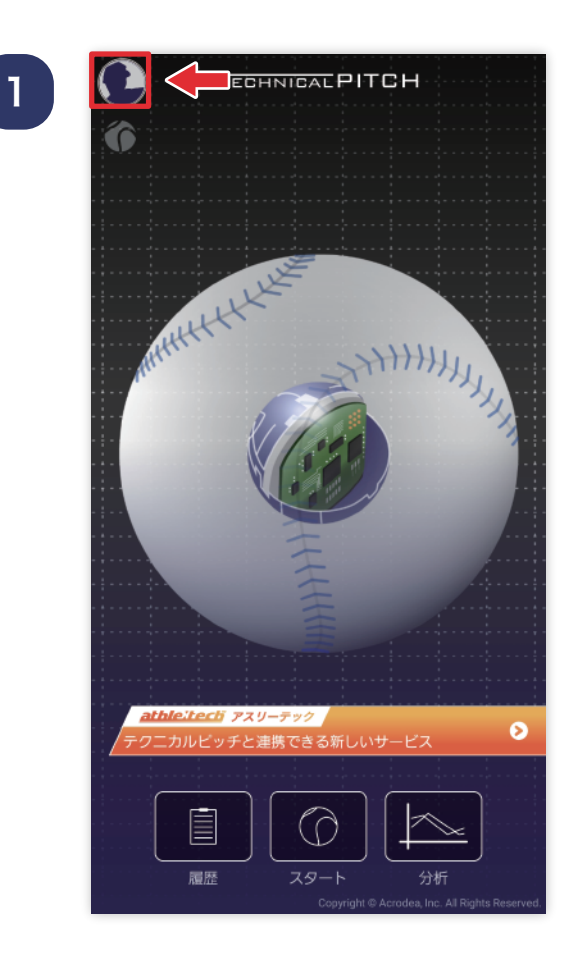

### TOP 画面左上にあるメニュー ボタンよりアプリメニューを 開きます。

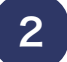

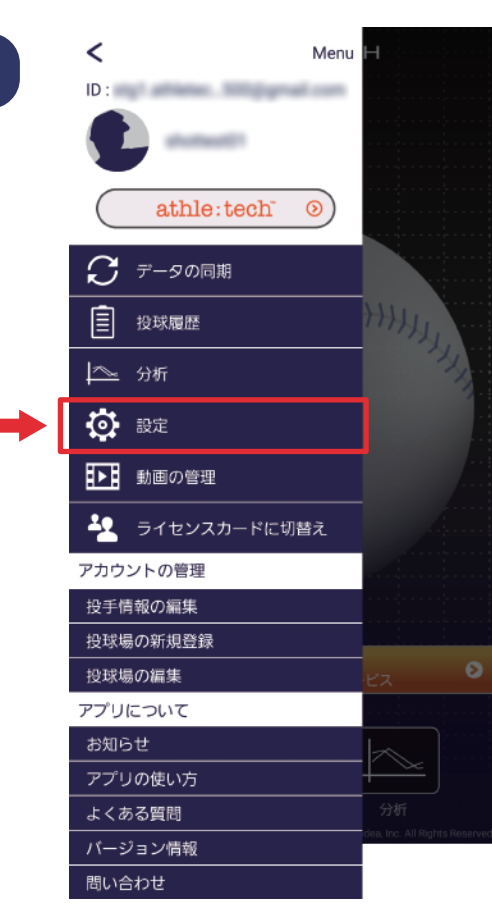

メニュー内にある「設定」を 選択します。

# 設定

3

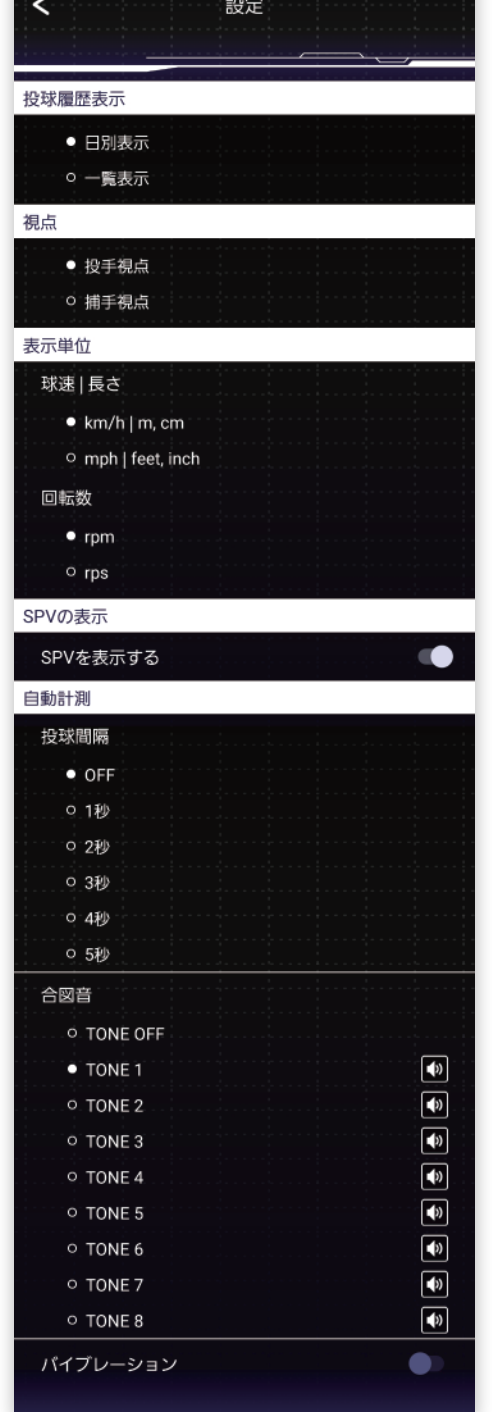

- ・投球履歴表示方法
- ・視点
- ・表示単位
- ・SPV の表示 / 非表示
- ・自動計測の投球間隔秒数
- ・自動計測の合図音
- ・バイブレーション ON/OFF の設定ができます。

### 動画の管理

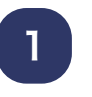

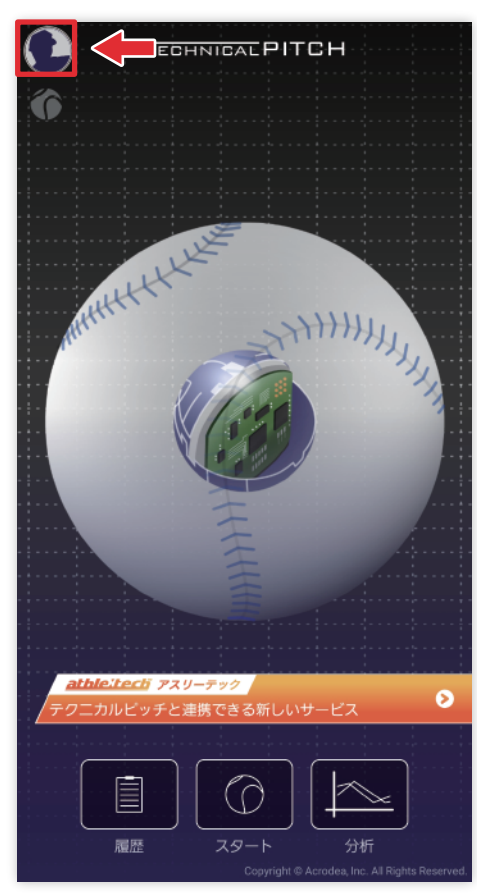

TOP 画面左上にあるメニュー ボタンよりアプリメニューを 開きます。

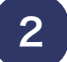

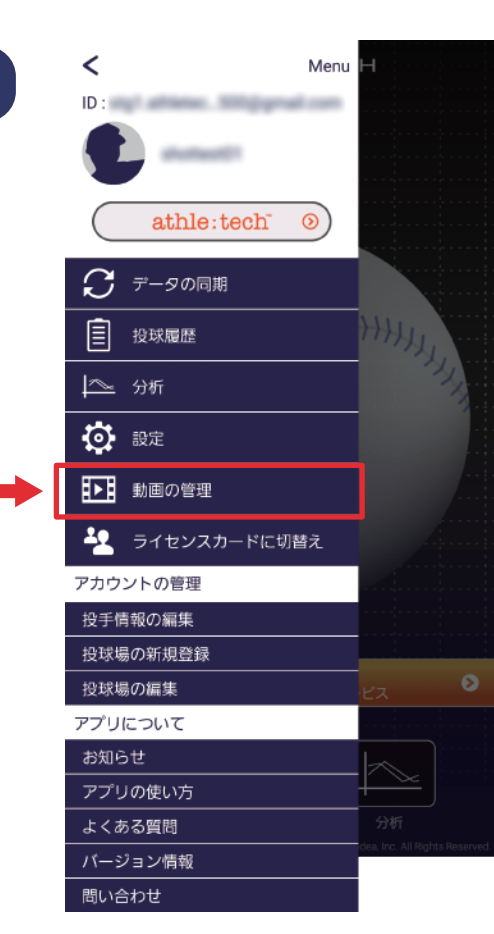

メニュー内にある 「動画の管理」を選択します。

### 動画の管理

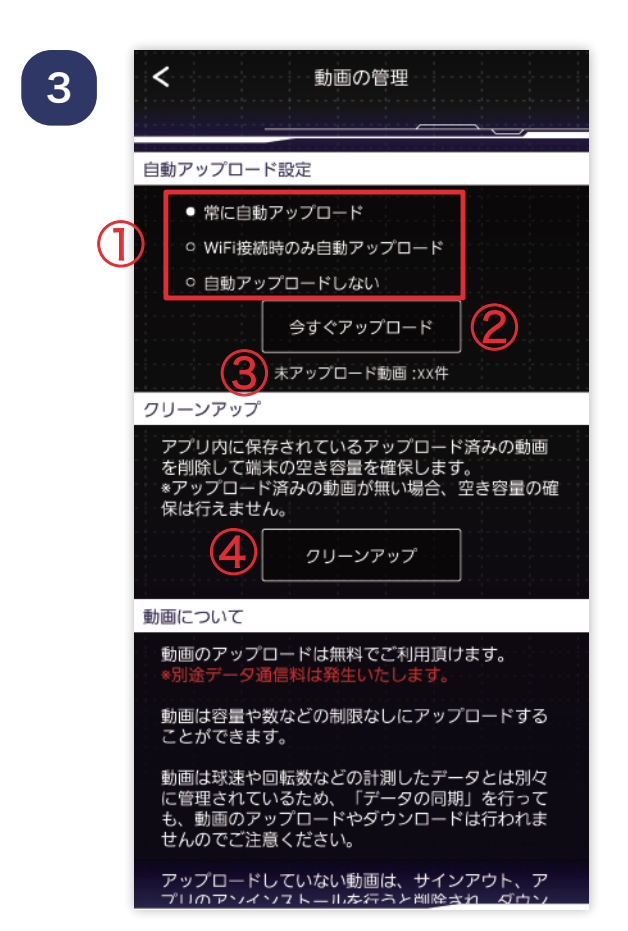

- ① 自動アップロード設定では、 動画データをアップロード する際の条件を設定できます。 ※送球などの計測データ とは別に動画データは アップロードされます。
- ② 「今すぐアップロード」ボタン を押すと、未アップロード 動画をアップロードする事が できます。
- ③ 動画を撮影したスマホで動画 データのアップロードが 行われてない場合、 未アップロードの件数が表示 されます。
- ④ スマホの空き容量が少なく なった場合、 「クリーンアップ」を行うと、 アプリ内に保存している 動画データを削除できます。 ※クリーンアップを行っても アップロード済みのデータ については後から 再ダウンロードが行えます。